# **MANUAL DE PROCESADO DE IMÁGENES DE RM CON IMAGEJ**

## ÍNDICE

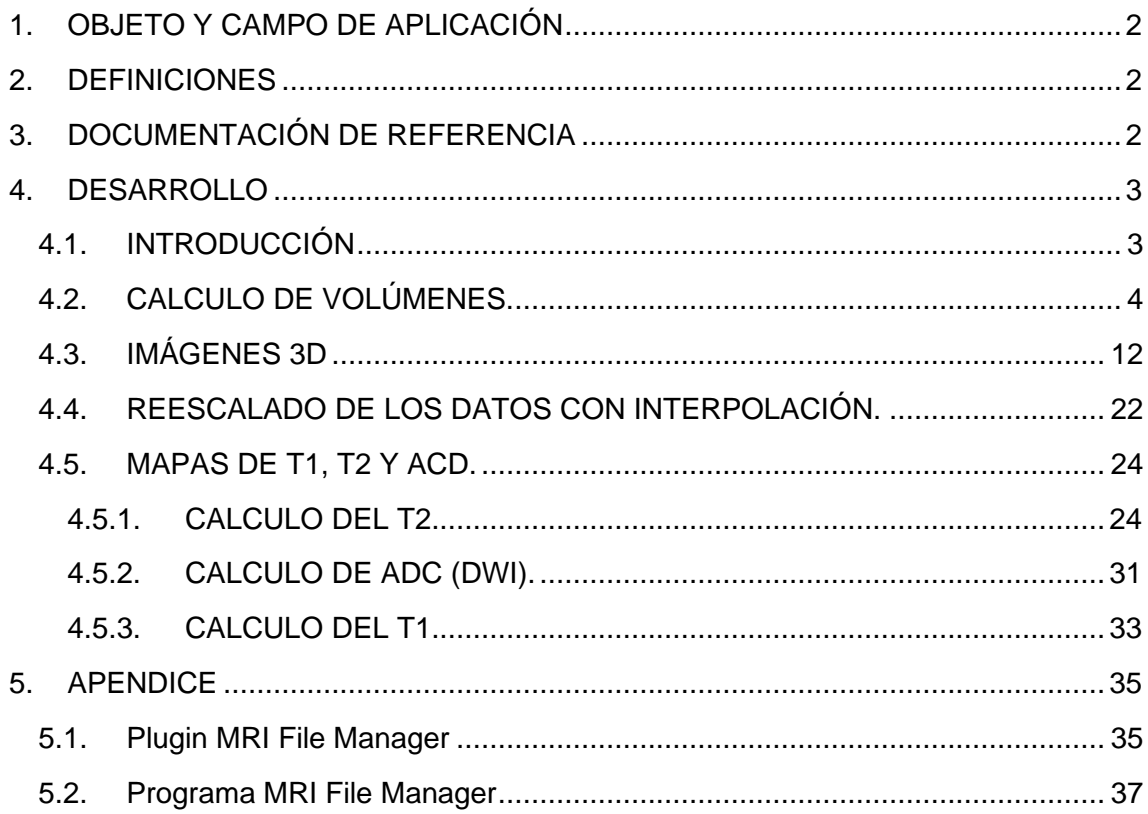

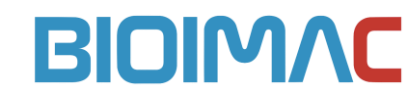

### <span id="page-1-0"></span>**1. OBJETO Y CAMPO DE APLICACIÓN**

El objetivo del manual es servir de guía para la realización de los principales procesados empleados por los usuarios del CAI de RMN y RSE a través del software libre ImageJ. El manual es la guía que se emplea durante el desarrollo del "Curso básico de procesado de imágenes de RM". Dicho curso consta de dos partes, una teórica y una práctica. Durante la parte teórica del curso se impartirá brevemente las bases y las principales aplicaciones de la Imagen de Resonancia Magnética (Imágenes potenciadas en T1, T2, difusión, perfusión, espectroscopía localizada,..). En la parte práctica se procesarán diferentes experimentos de prueba que serán suministrados por el CAI de RMN y RSE, siguiendo la guía "Manual de procesado de ImageJ". De forma que los usuarios adquieran las habilidades necesarias para poder llevar a cabo el procesado de sus propios experimentos.

### <span id="page-1-1"></span>**2. DEFINICIONES**

Según el Documento *"Glosario de términos y definiciones"* del SIGCAL.

### <span id="page-1-2"></span>**3. DOCUMENTACIÓN DE REFERENCIA**

Documento "*Glosario de términos y definiciones*" del SIGCAL.

### <span id="page-2-0"></span>**4. DESARROLLO**

### <span id="page-2-1"></span>**4.1. INTRODUCCIÓN**

En esta página web: <https://imagej.nih.gov/ij/>

os podréis descargar el programa ImajeJ y el plugin *BrukerOpener.jar* que permiten abrir las imágenes de resonancia de Bruker adquiridas con el Paravision 3 (equipo Biospec). Los plugins se deben guardar en el subdirectorio *plugins* del directorio de instalación de ImageJ (éste suele ser *C:\Archivos de programas\ImageJ*). Para que los plugins tengan efecto es necesario reiniciar el programa ImageJ si éste estuviese abierto.

Para abrir las imágenes de Bruker podemos:

- Abrir *File/Open* y seleccionar el fichero de imagen de Bruker *2dseq* o simplemente drag & drop. Esto sirve para los estudios adquiridos en equipos que utilicen versiones anteriores del Paraviasion 5. La nueva versión del Paravision no genera el archivo d3proc que es el archivo que utiliza el plugin *BrukerOpener* y hay que abrirlos con *File/Import/Raw*.
- Importarlas como imágenes binarias e introducir manualmente sus dimensiones, para ello seleccionaremos *File/Import/Raw* y abrimos el fichero de imagen de Bruker *2dseq.*

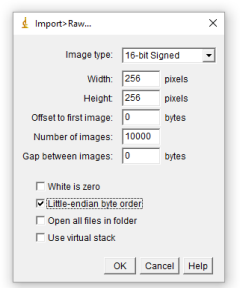

Asegurarse siempre que el número de imágenes que indicamos es mayor o igual que el número de imágenes de nuestro experimento.

Los ficheros de imagen de Bruker siempre se denominan **2dseq** y se encuentran en el directorio:

#### **<paciente>\<exp>\pdata\<proc>**

Donde *<paciente>* es el directorio correspondiente a la muestra/animal; *<exp>* es el número del experimento y <proc> es el número del directorio de procesado, normalmente es el directorio *1*.

En el fichero *reco* podremos obtener toda la información necesaria para abrir la imagen:

*##\$RECO\_wordtype=\_32BIT\_SGN\_INT -* **Image Type**: es la precisión con los que se han guardado los datos (en general PV6 lo hace como enteros de 16 bits con signo pero podría ser que lo hiciera como enteros de 32 bits con signo, dependiendo de cómo esté configurada la reconstrucción en cada equipo).

#### *##\$RECO\_fov=( 3 ) 2.5600 2.5600 1.2800*

#### *##\$RECO\_size=( 3 )256 256 32*

*##\$RECO\_byte\_order=littleEndian* - Generalmente, las imágenes de Bruker siempre se guardan en *Little-endian* pero como es un parámetro que también se puede seleccionar en los parámetros de configuración, si no leyera bien las imágenes, habría que desactívarlo.

Cuando abrimos las imágenes usando *File/Open*, se muestran en escala de colores, por lo que si queremos pasarlas a la escala de grises habitual de las imágenes de resonancia debemos seleccionar *Image/Lookup Tables/Grays.*

Si ya estamos utilizando ImageJ y queremos descargar una versión más nueva podemos actualizarlo a través del comando *Help/Update ImageJ*.

### <span id="page-3-0"></span>**4.2.CALCULO DE VOLÚMENES.**

Abrir el paciente *Ejemplo-1*, experimento *5*

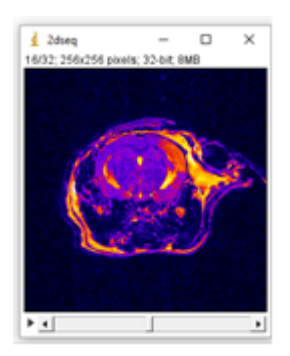

*Image/Lookup\_Tables/Grays*

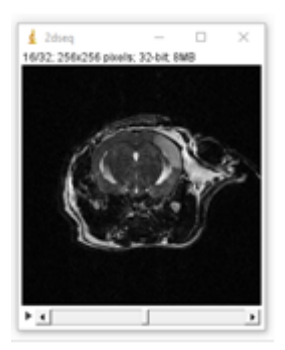

Podemos seleccionar la región de la imagen que nos interese:

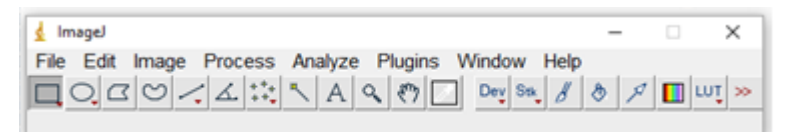

 $4.2$ dseq  $\Box$  $\overline{\mathbf{x}}$ 16/32: 256x256 pixels: 32-bit 8M  $42$  $\Box$  $\times$  $\overline{\phantom{a}}$ 16/32: 174x152 pixels: 32-bit 3  $|A|$  $\frac{1}{2}$ J  $\cdot$ 

Para medir el volumen es conveniente aumentar la vista de la imagen mediante la herramienta lupa de ImageJ (con el botón izquierdo del ratón podemos aumentar el zoom y con el derecho disminuirlo). Para evitar que la imagen aparezca *pixelada* al hacer el zoom se debe seleccionar la opción que permite interpolar las imágenes aumentadas de este modo: *Edit / Options / Appearance* y seleccionar *interpolate zoomed images*

Se puede recortar la zona de interés sin perder resolución seleccionando: *Image / Crop*

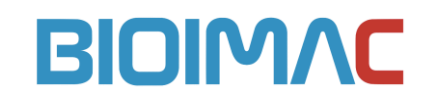

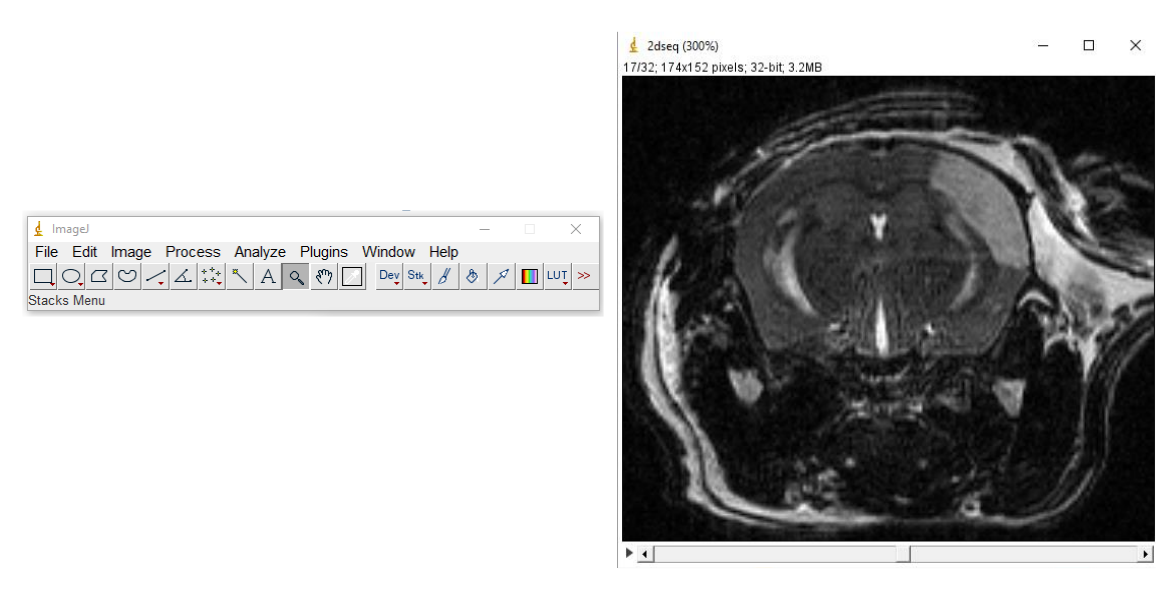

Marcamos las regiones de interés (ROIs) en cada uno de los cortes

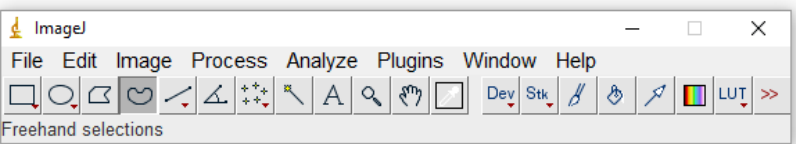

Durante la segmentación se generarán diferentes ROIs por lo que es interesante emplear la utilidad *ROI Manager* para manejar los ROIs. Mediante esta aplicación se pueden modificar, cambiar de nombre, salvar, etc. los ROIs generados. En las últimas versiones de ImageJ esta aplicación está *en Analyze / Tools / ROI Manager.* Al ejecutar el plugin aparece una ventana que puede estar abierta durante toda la sesión de ImageJ.

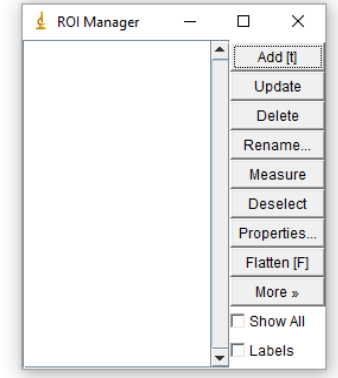

Para añadir un ROI basta con utilizar la opción *Add* del ROI Manager. Se pueden añadir tantos ROIs como se quieran.

Se puede cambiar el nombre de cada ROI mediante la opción *Rename* cuando se tiene seleccionado el ROI en la ventana del *ROI Manager*. Cada ROI estará vinculado al corte donde fue definido.

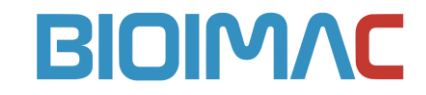

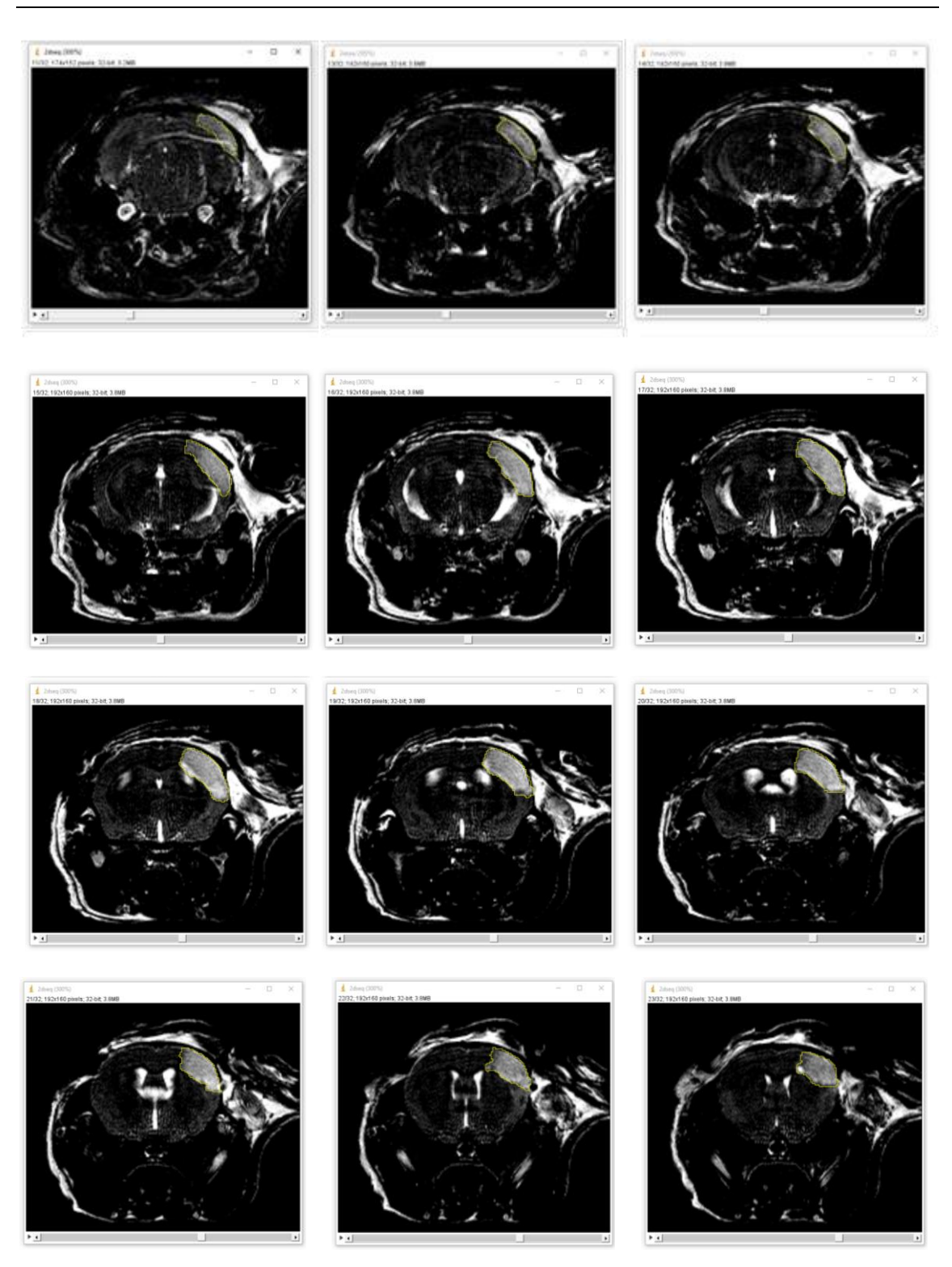

# **BIOIM/**

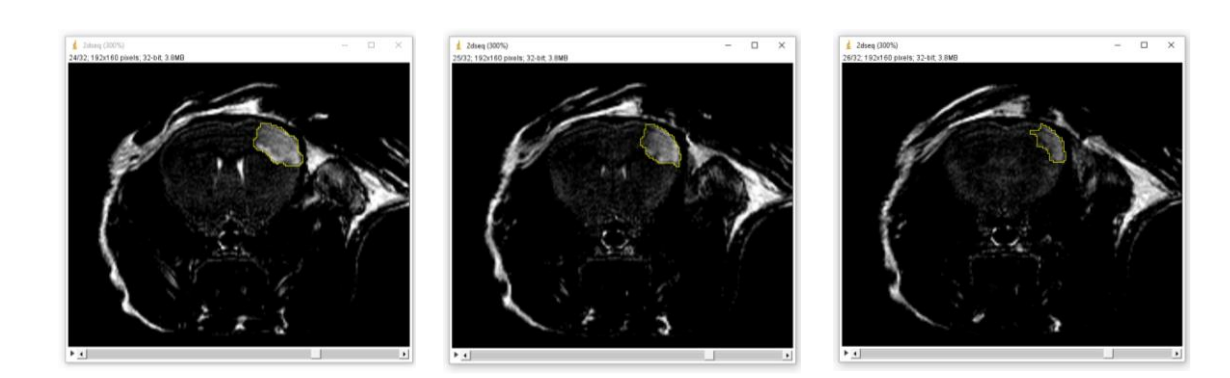

Para facilitar la medida del volumen podemos jugar con las intensidades. *Image / Adjust / Brightness / Contrast*

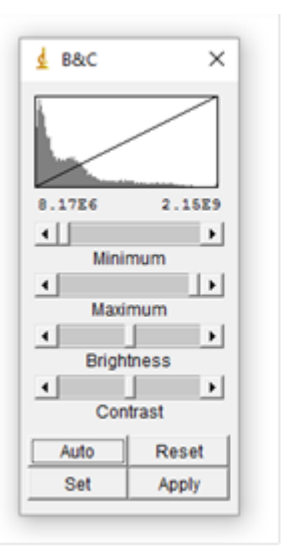

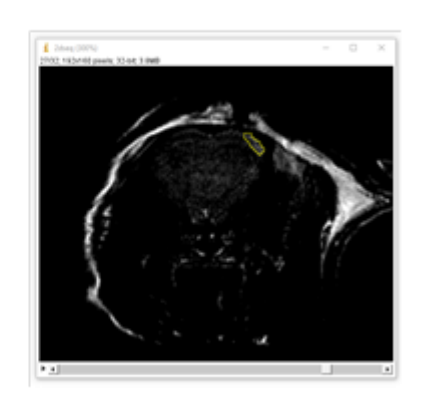

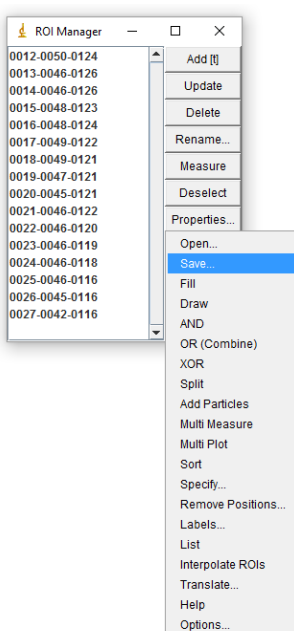

Para guardar un ROI se utilizará la opción *Save*. Esta opción se encuentra en la lista que aparece cuando se selecciona el botón *More*. Si hay un ROI seleccionado en la ventana del *ROI Manager* se salvará este ROI individual. El fichero es un fichero con extensión *roi* y tiene un formato especial de ImageJ. Es muy útil guardar todos los ROIs de un mismo animal. Para ello se deseleccionan los ROIs de la lista del *ROI Manager* mediante el botón *Deselect* y se vuelve a seleccionar *Save*. En este caso se salvará un fichero con formato *zip* que contiene ficheros para cada uno de los ROIs.

Para recuperar los ROIs salvados, ya sea individualmente o un conjunto de ROIs, hay que emplear la opción *Open* que también se encuentra en la lista de opciones que se abre al seleccionar la opción *More*.

Para borrar un ROI de la lista hay que seleccionar ese ROI y pulsar la tecla *Delete*. Se pueden borrar todos los ROIs a la vez si no hay ROIs seleccionados.

En la carpeta del experimento estarán guardados los rois empleados

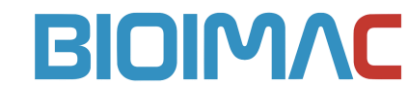

Es posible obtener la medida del ROI desde el ROI Manager mediante el botón *Measure*. El resultado será el mismo que empleando la utilidad *Analyze / Measure* en la ventana del ImageJ. Si se quieren obtener las medidas para todos los ROIs del *ROI Manager* a la vez, bastará con emplear el botón *Measure* cuando no hay seleccionado ningún ROI individual de la lista (botón *Deselect*). Botón derecho permite seleccionar varias opciones.

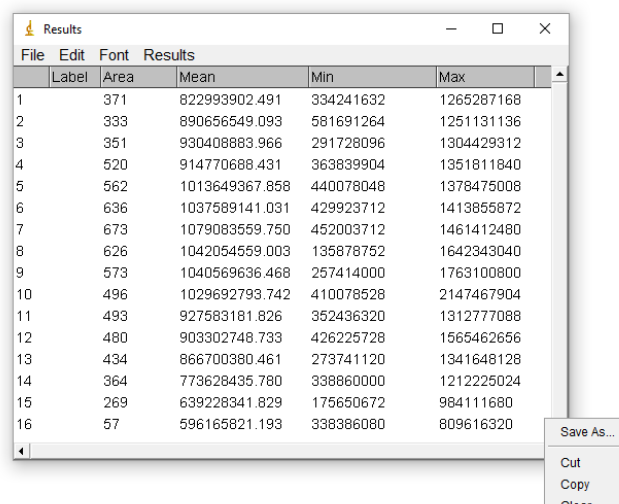

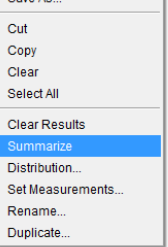

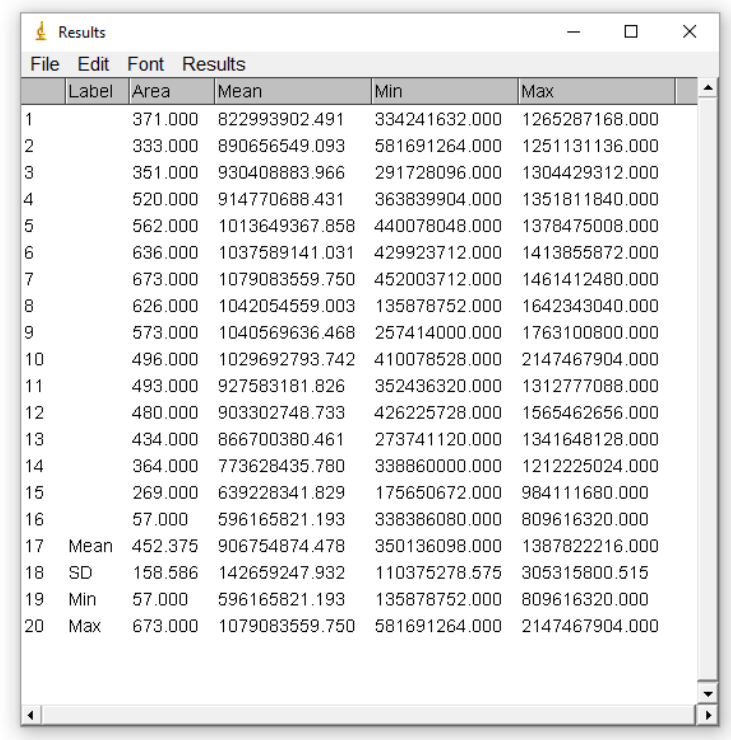

### *File / Save as → Excel*

*(en la carpeta del experimento está guardado el archivo Excel de resultados)*

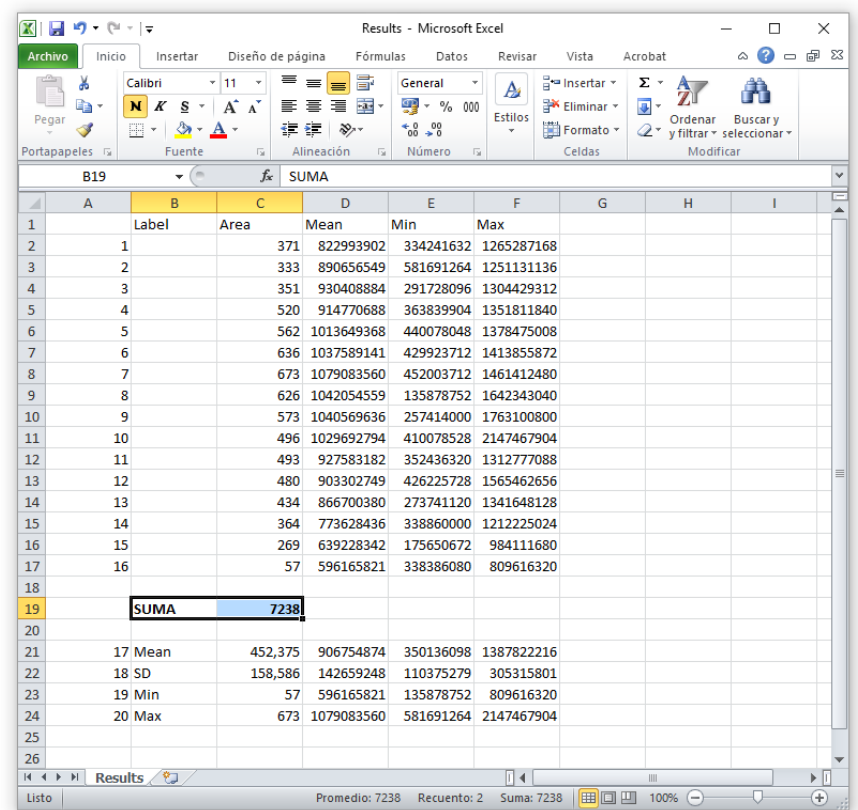

### **Total= 7238**

Actualizado (01/03/2024) 9 / 38

Este valor total obtenido corresponde al número total de vóxeles que componen el volumen seleccionado. Para obtener el valor del volumen total hay que multiplicar este número de vóxeles por el volumen de cada vóxel.

Para poder obtener toda la información necesaria para calcular el volumen de cada vóxel abriremos el fichero **reco** y buscaremos:

#### **RECO\_FOV (cm) y RECO\_SIZE**

*(Ejemplo-1/5/pdata/1/reco)*

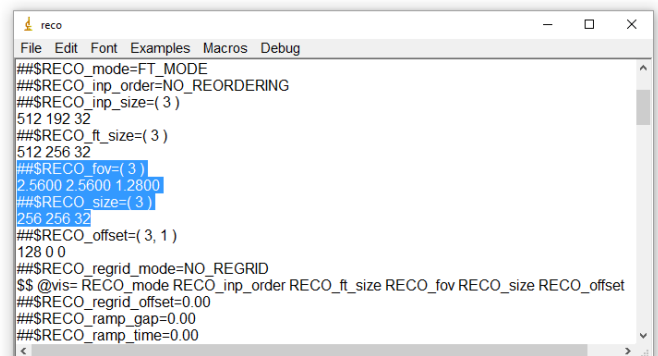

#### **En las imágenes 3D**:

- Abrir el archivo reco (<paciente>/<exp>/pdata/1/reco)
- Obtener los valores de RECO\_FOV (cm). En este caso es *( 2.56, 2.56, 1.28)*
- Obtener los valores de RECO\_SIZE. En este caso es *(256; 256; 32)*
- Dividir RECO\_FOV(1)/RECO\_SIZE(1) = resolución(1). En este caso 0.01 cm = *100 µm*
- Dividir RECO\_FOV(2)/RECO\_FOV(2) = resolución(2). En este caso 0.01 cm =  $100 \mu m$
- Dividir RECO\_FOV(3)/RECO\_FOV(3) = resolución(3). En este caso 0.04 cm =  $400 \mu m$
- El volumen de cada vóxel = resolución(1)\*resolución(2)\*resolución(3). En este caso sería *4e+6 µm<sup>3</sup>* .
- Multiplicar este volumen por el número total de píxeles para obtener el volumen total. En este caso tendríamos:

o *7441 \* 4e+6 µm<sup>3</sup>= 28952 e+6 µm<sup>3</sup> = 28952 mm<sup>3</sup> = 0.028952 cm<sup>3</sup>*

#### **Volumen de Edema = 0.029 cm<sup>3</sup>**

#### **En las imágenes 2D**:

- Abrir el archivo reco (<paciente>/<exp>/pdata/1/reco).Ej:*Ejemplo-1/4/pdata/1/reco*
- Obtener los valores de RECO\_FOV (cm). *(2.56 ; 2.56)*
- Obtener los valores de RECO\_SIZE. *(256 ; 256)*
- Dividir RECO\_FOV(1)/RECO\_SIZE(1) = resolución(1) *(100µm)*
- Dividir RECO\_FOV(2)/RECO\_FOV(2) = resolución(2) *(100µm)*
- El área de cada pixel = resolución(1)\*resolución(2) *(1e+4µm<sup>2</sup> )*
- Multiplicar esta área por la anchura del corte (*slice thick*) expresada las mismas unidades que el área anterior. Esto nos dará el volumen de cada vóxel.

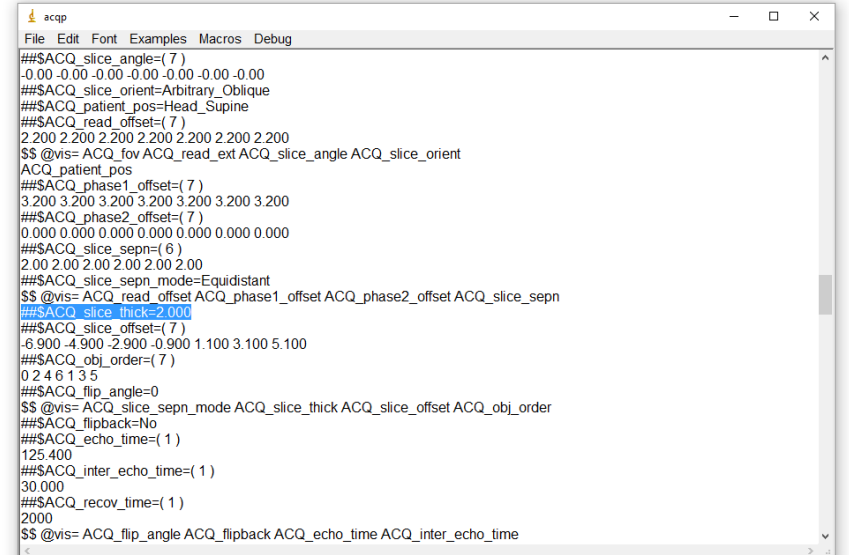

Para obtener el valor de la anchura del corte hay que editar el fichero

#### *Ejemplo-1/4/acqp*

En estos ficheros hay que buscar *##\$ACQ\_slice\_thick*. El valor de la anchura del corte almacenada en estos ficheros está expresado en milímetros.

- Finalmente hay que multiplicar el volumen de cada vóxel por el número total de píxeles del volumen seleccionado.

Generalmente se suele medir también el volumen total del cerebro y el valor final se expresa como la relación **Vol. del edema / Vol. Total de cerebro**.

#### **Cómo crear un montaje de imágenes**:

#### *Image/Stacks/Make Montage*

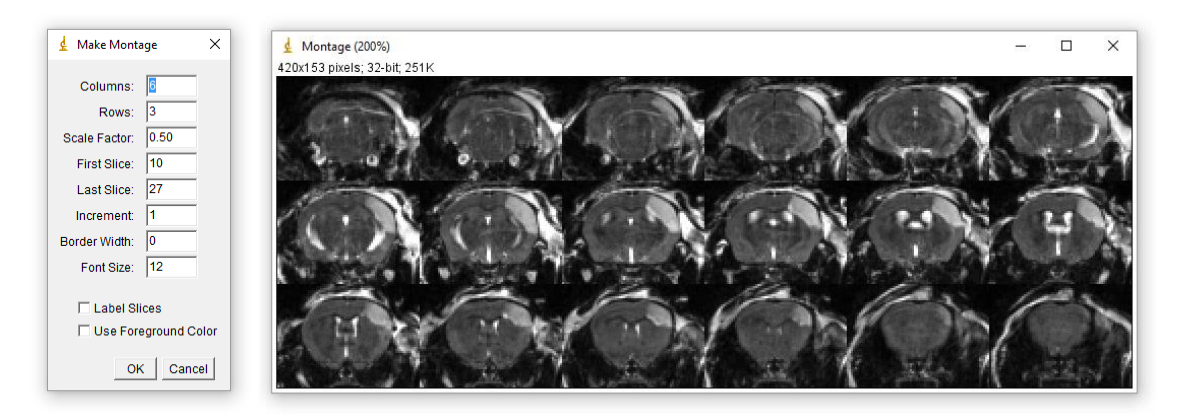

#### **Cómo seleccionar los parámetros que se quieren medir.**

#### *Analyze / Set Measurements*

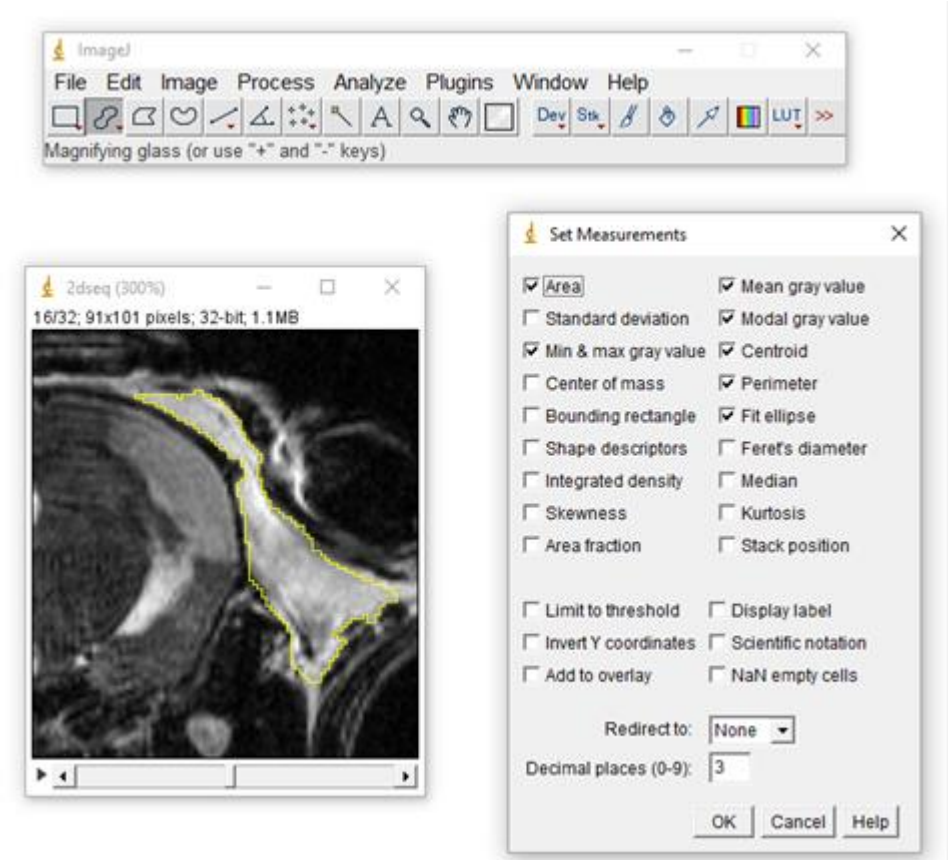

Podemos obtener información adicional (área, perímetro, diámetros mayores y menores, etc.)

### *Analize / Measure*

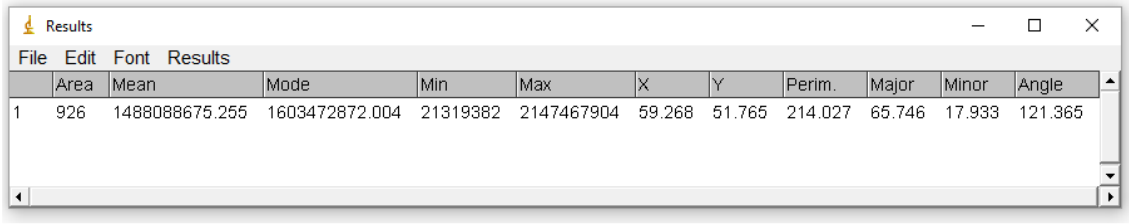

### <span id="page-11-0"></span>**4.3.IMÁGENES 3D**

Existen múltiples posibilidades para la representación de las imágenes 3D con el programa ImageJ. Aquí sólo describiremos las siguientes:

- El plugin *Volumen Viewer*
- El plugin *Imagej 3D Viewer*
- *Image / Stacks / 3D Project*

Primero hay que tener en cuenta que una imagen 3D es realmente una matriz tridimensional aunque al abrir el fichero se represente como una sucesión de cortes 2D. En este tipo de

# BOMA

imágenes la resolución en las tres dimensiones es igual o comparable, de modo que a partir de las imágenes 2D se pueden obtener imágenes con cualquier otra orientación. En el caso de que la resolución en las tres direcciones no sea la misma (generalmente es necesario bajar la resolución en la 3ª dimensión para reducir el tiempo de adquisición de la imagen) será necesario interpolar las imágenes para obtener vóxeles isotrópicos.

Para ilustrar el modo de trabajo de las imágenes 3D del programa ImageJ utilizaremos el experimento:

*Ejemplo-2 / 6 / pdata / 1 / 2dseq*.

Algunos de los plugins anteriores necesitan como paso previo la conversión de las imágenes a imágenes de 8-bits (alguno lo hace de forma automática).

Para ello ejecutar: *Image / Type / 8-bit*

### **Volumen Viewer**

Para trabajar con esta opción es necesario instalar el plugin *Volumen\_Viewer.jar*. Recordad que hay que copiar este fichero en el subdirectorio plugins o en algún otro subdirectorio, por ejemplo *3D*, del subdirectorio plugins de ImageJ.

Abrimos el experimento que queremos procesar

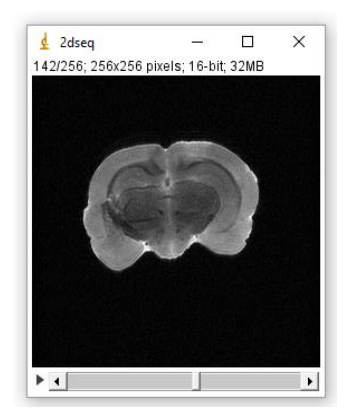

Este *plugin* muestra la serie de imágenes (*stacks*) como cortes (*slices*), proyecciones o volúmenes en un espacio 3D. Este complemento se puede usar con imágenes de 8, 16 o 32 bits. *Plugins / 3D / Volumen Viewer*

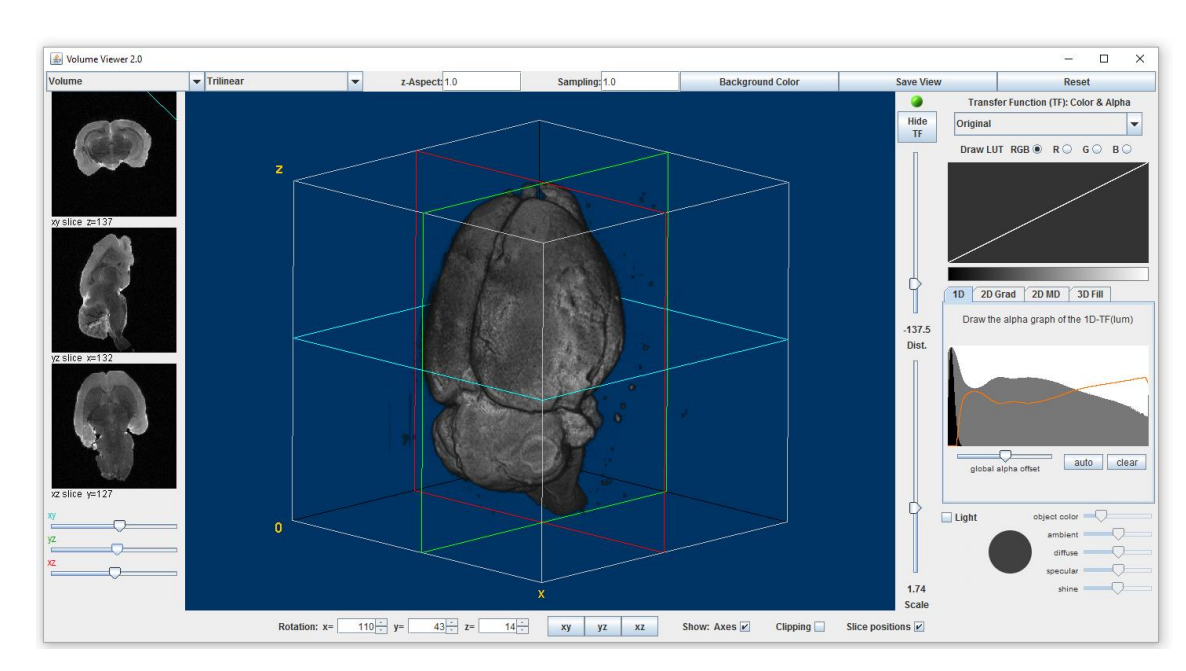

Podremos indicar si en la ventana central queremos mostrar un corte seleccionado, pudiendo ajustarse el ángulo de visión con el ratón. La posición del volumen puede cambiarse pulsando la tecla SHIFT y arrastrando el ratón o simplemente utilizando los cursores.

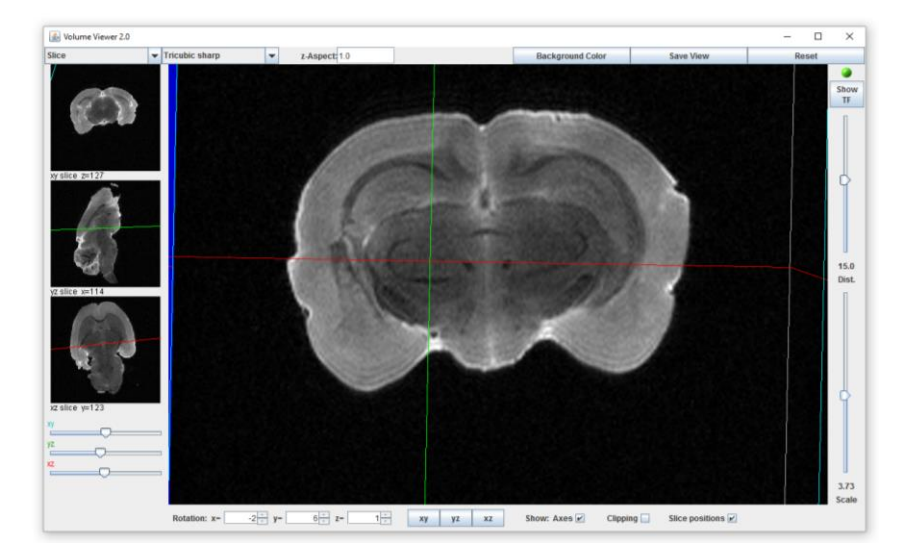

- Permite seleccionar la orientación deseada.
- Permite moverse entre los diferentes cortes.

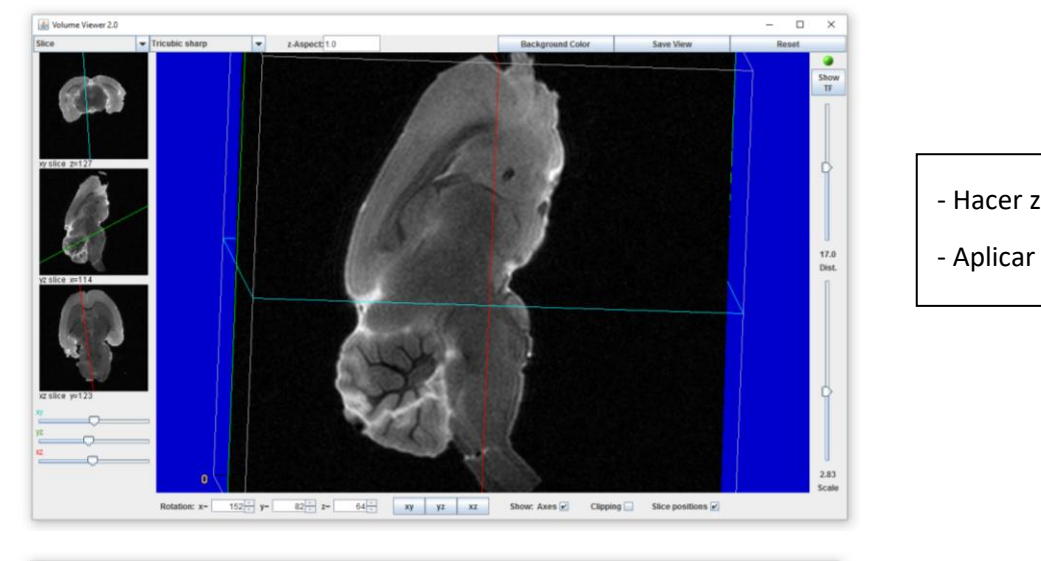

- Hacer zoom.
- Aplicar diferentes filtros.

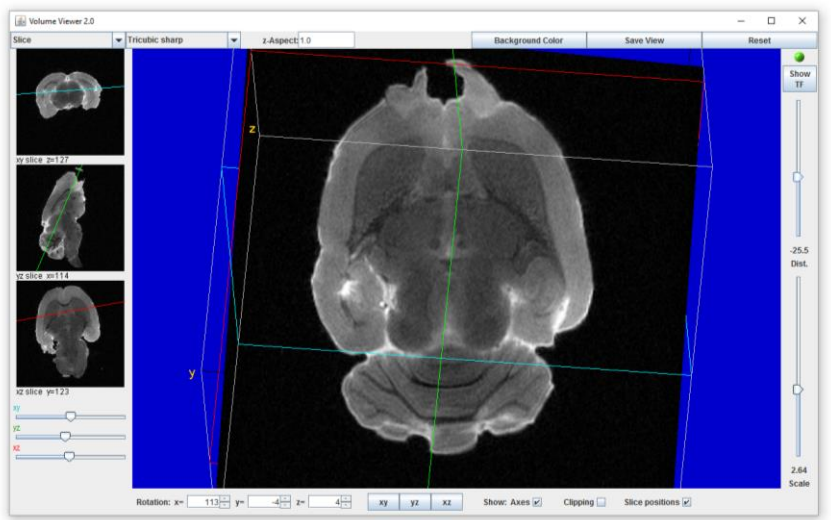

- Salvar la imagen seleccionada.

### **ImageJ 3D Viewer**

El plugin *ImageJ 3D Viewer* (*ImageJ\_3D\_Viewer.jar*) se incluye con ImageJ en la carpeta *ImageJ / plugins/ 3D*. La última versión del plugin puede descargarse desde el sitio web de visor 3D [\(http://3dviewer.neurofly.de/](http://3dviewer.neurofly.de/) ).

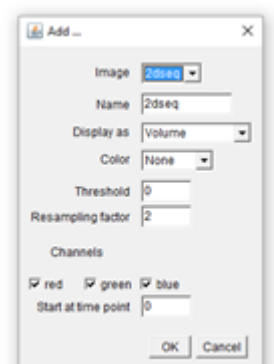

El visor *3D Viewer* utiliza Java 3D para permitir la visualización rápida de las imágenes 3D como imágenes de volumen, superficie y orthoslice. Si es necesario, instalará de forma automática el Java 3D.

Abrir el fichero de imagen *Ejemplo-2 / 6 / pdata / 1 / 2dseq* y seleccionar el plugin *ImageJ 3D Viewer* de la lista de plugins. Para trabajar con este plugin es necesario que las imágenes sean de 8-bits. Como ya comentamos anteriormente, esto se puede realizar antes de cargar el plugin (*Image / Type / 8-bits*) o al abrir la imagen nos lo pedirá y el propio plugin hará la conversión (Nota: cuando el plugin hace la conversión muchas veces el resultado no es el correcto). Si "*none"* es seleccionado en la opción color se mantendrá el color original de la imagen.

Ejemplo resultados con *Resampling factor* = 1, 2 y 3.

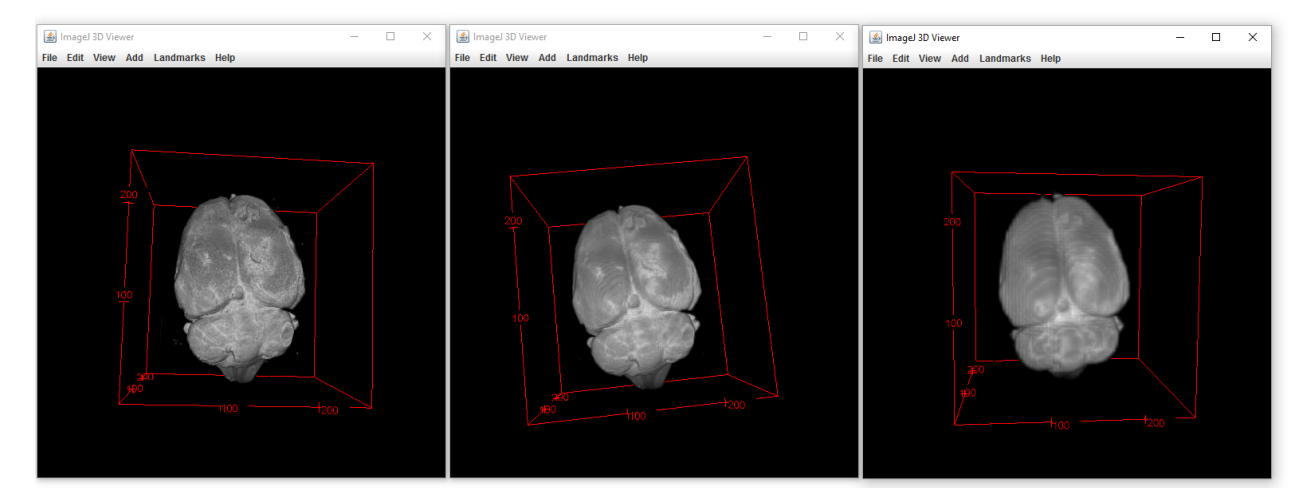

Mediante este plugin se puede hacer la reconstrucción tridimensional de los datos 3D con diferentes representaciones:

#### **Volumen**

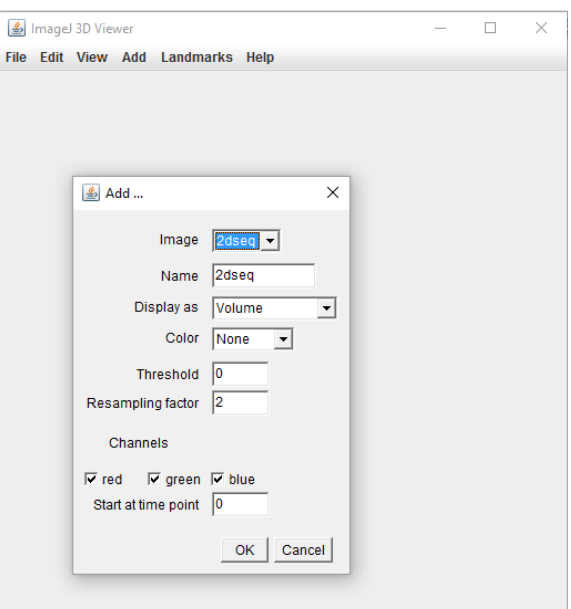

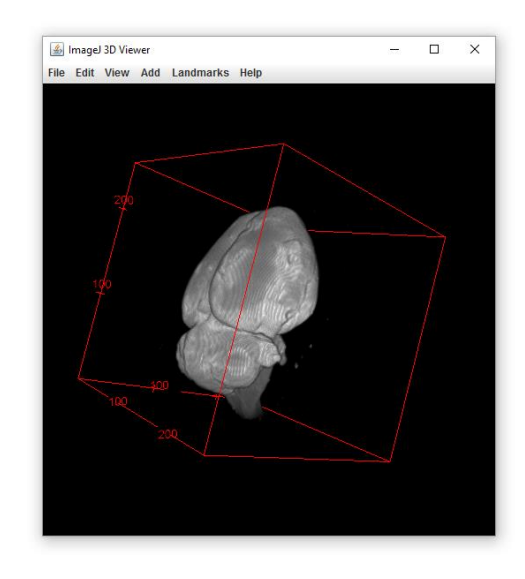

Con el ratón se pueden realizar diferentes ajustes interactivos como rotación, translación o zoom.

- **Rotar**: Presionando el botón izquierdo.
- **Trasladar**: Presionando el botón izquierdo + shift.
- **Zoom**: Lupa (Herramientas ImageJ).

Es posible animar el contenido para mostrarlo como un video: *View / Record 360 deg rotation*. Si prefieres grabar un movimiento aleatorio en vez de la rotación alrededor de un eje selecciona *start freehand recording* y a continuación rota el contenido en cualquier dirección y presiona *stop freehand recording* para finalizar el video. Los videos se pueden guardar seleccionando: *ImageJ / File / Save As / AVI*

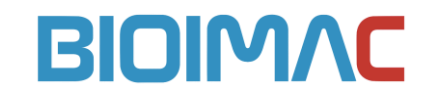

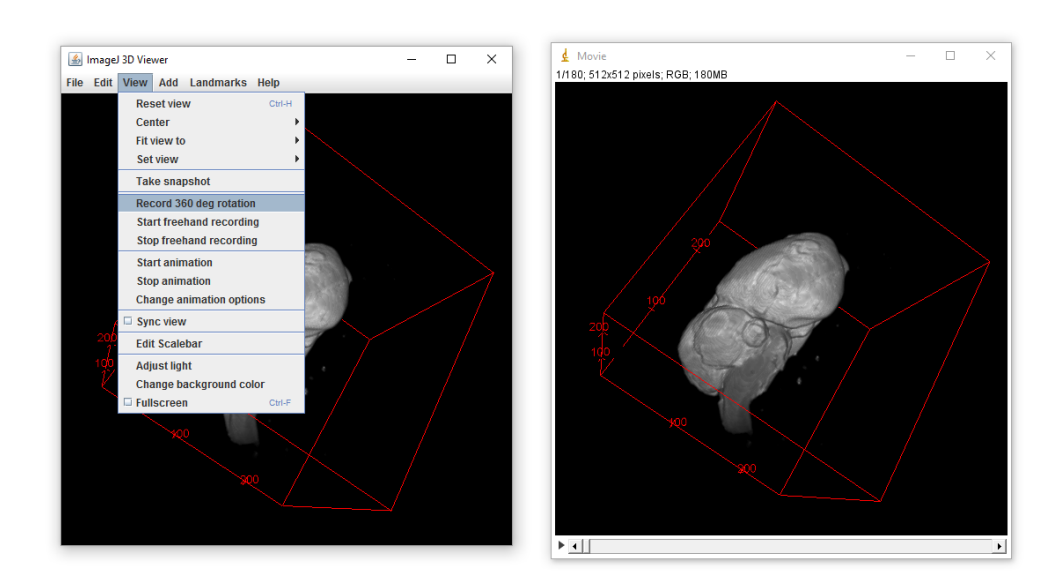

Con el ImageJ 3D Viewer podemos añadir otros experimentos a un experimento ya abierto de forma que se puedan visualizar movimiendose a la vez.

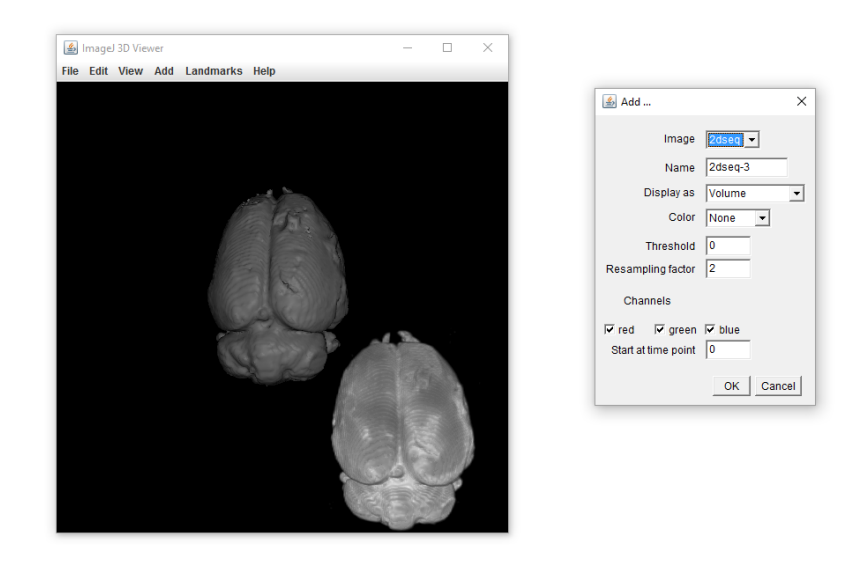

*Edit / transformation / Reset transfor – volver a la situación original*

#### **Manual de Procesado de Imágenes de RM con ImageJ**

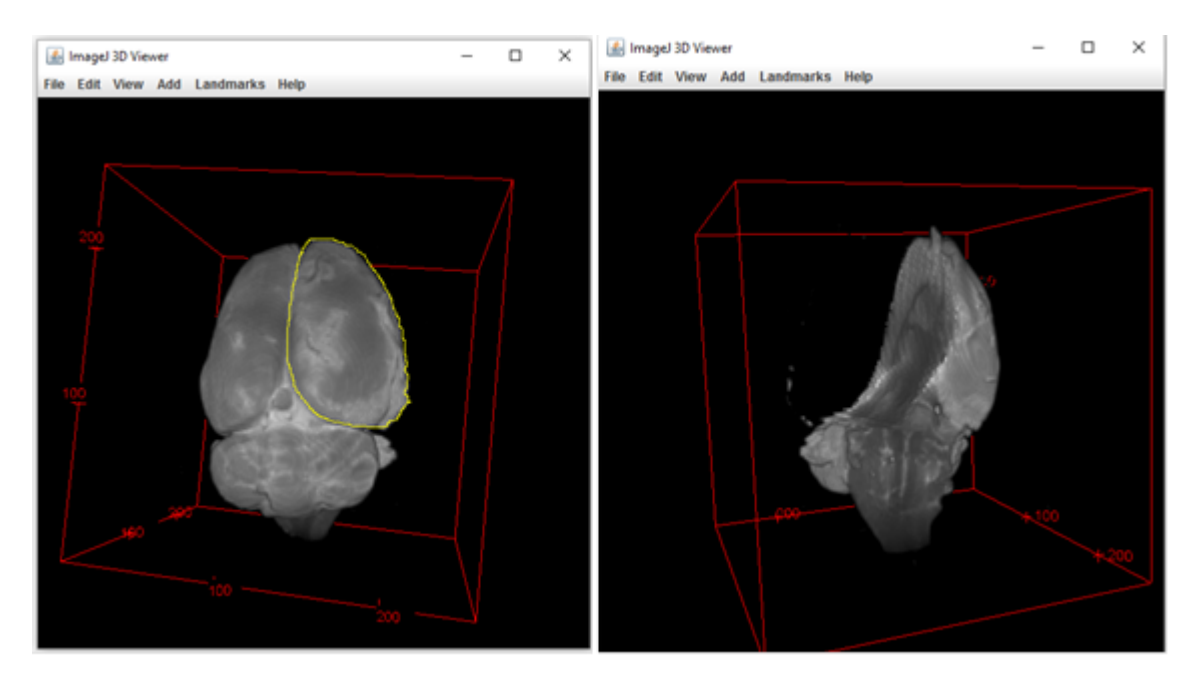

Podemos seleccionar una parte de la imagen que queremos eliminar, para ello definiremos con las herramientas de selección de ROI del ImageJ y una vez seleccionado pinchando con el botón derecho del ratón y seleccionamos *fill selection*.

### **Superficie**

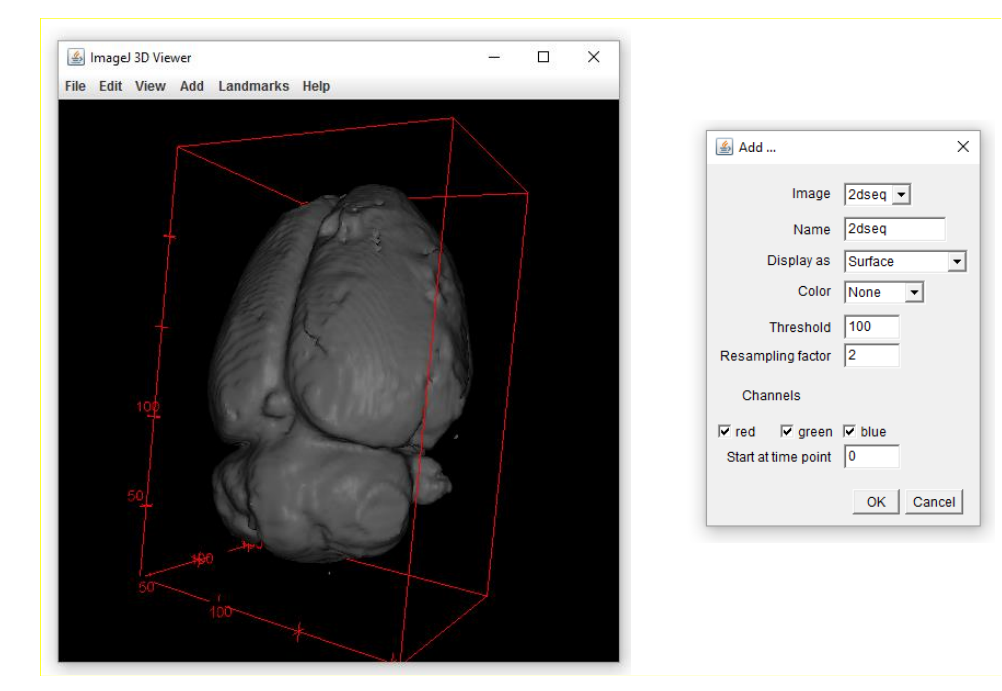

### **Orthoslice**

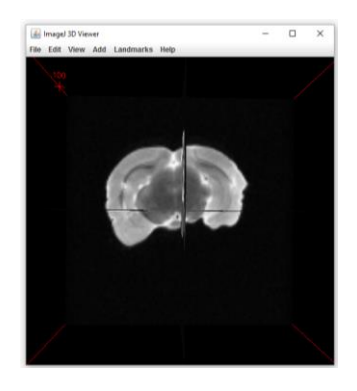

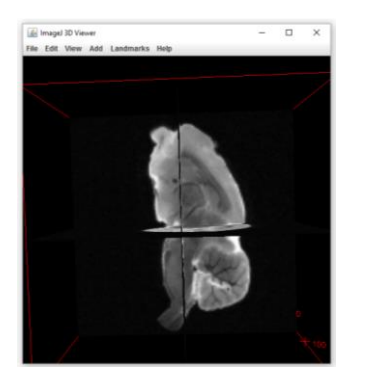

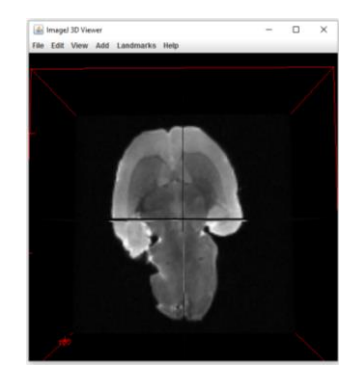

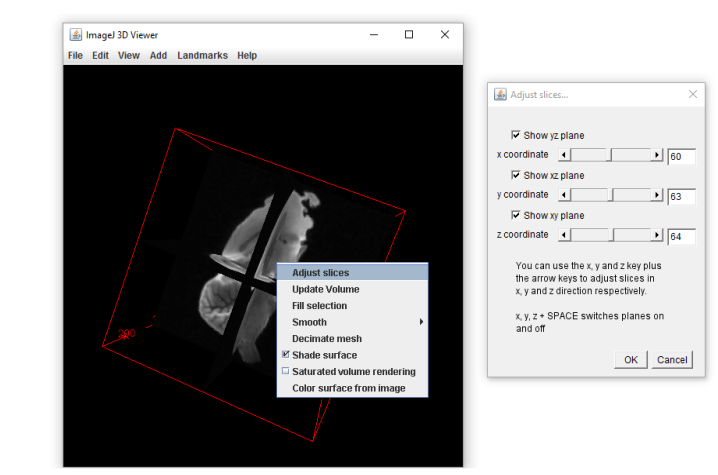

# *Adjust slice*

Boton derecho.

## **3D Projection**

Esta es una opción del menú de Stacks de ImageJ:

#### *Image -> Stacks -> 3D Project*

Las series de imágenes iguales (de tamaño y de profundidad), como por ejemplo un conjunto de cortes bidimensionales o una serie 3D son consideradas por ImageJ como un serie (*stack)* de imágenes. Un conjunto de imágenes independientes puede convertirse en una serie y una serie puede separase en imágenes individuales (ver opciones del submenú *stack* del menú *Image*)

Mediante la opción *3D Project* podemos visualizar en 3D una *serie* de imágenes.

Generalmente el programa *ParaVision* de *Bruker* guarda las imágenes como series de datos enteros de 32 o 16 bits

Cuando seleccionamos la opción 3D Projection se abre la siguiente ventana:

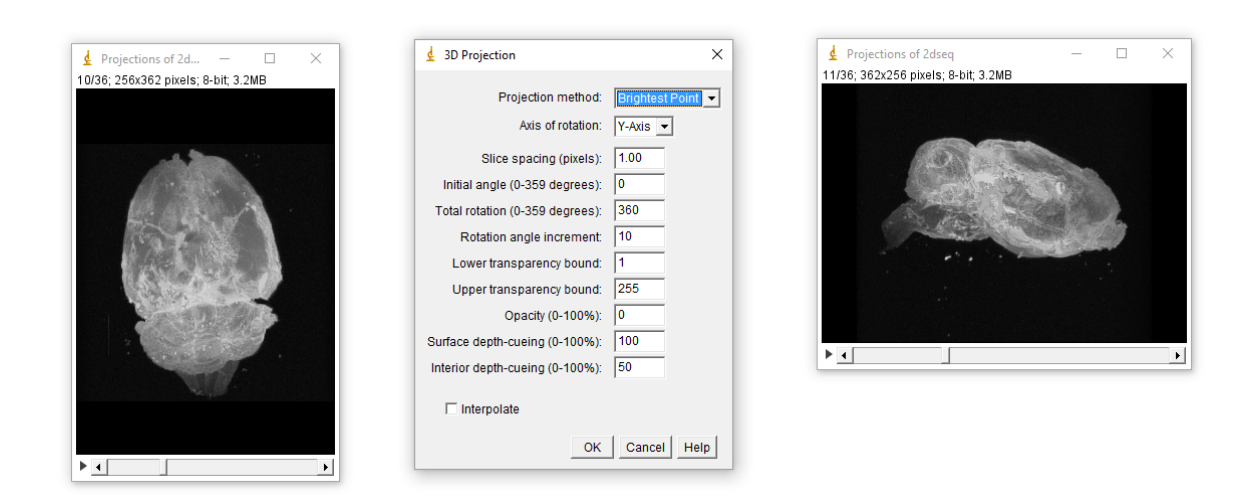

#### Existen 3 tipos de proyecciones: *Nearest Point, Brightest Point y Mean Value*.

En cualquiera de los tres casos se genera una vista 3D de los datos que se presenta en pantalla como si rotase alrededor de unos de los ejes de la imagen. Este eje puede seleccionarse mediante la opción *Axis of Rotation*.

Mediante este programa es posible realizar un reescalado de los datos en la dirección Z mediante la opción *Slice Spacing*. En este caso es conveniente seleccionar la opción *Interpolate* que aparece al final de la ventana. En caso contrario sólo se realiza una duplicación de píxeles generando una imagen muy *pixelada*.

Los restantes parámetros se refieren al ángulo total de la rotación de las proyecciones 3D, al número de vistas que se generan y el aspecto de la visualización 3D.

#### **Proyección de Máxima Intensidad (MIP) o Brightest point**

El algoritmo MIP de reconstrucción 3D es muy útil en algunas ocasiones y de los tres que ofrece ImageJ es el más usado en IRM. Por ejemplo, este algoritmo es imprescindible en el caso de las angiografías de RM pero puede ser muy útil siempre que tengamos zonas hiperintensas en contraste con zonas hipointensas.

En el ejemplo que vemos abajo la secuencia de RM se ha adaptado para obtener una señal muy intensa de las zonas de la manzana en la que existe daño y muy poca señal del tejido sano. Las imágenes con las que vamos a trabajar se encuentran almacenadas en el fichero

#### *Ejemplo-3 / 2 / pdata / 1 / 2dseq*

Este fichero contiene 128 imágenes de 128 x128 píxeles cada una de datos enteros de 16 bits.

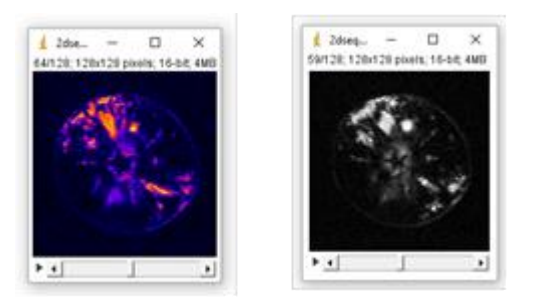

Cambiar a escala de grises. En este caso no es necesario realizar un reescalado de los datos. Al ejecutar la opción *3D Project* con los datos anteriores del siguiente modo:

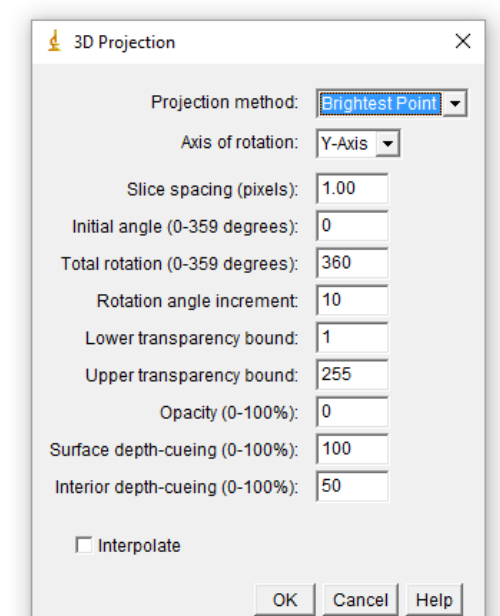

#### Se obtiene:

Esta serie de proyecciones 3D obtenidas (36 en este caso) pueden verse a modo de vídeo mediante la opción: *Image → Stacks →Tools → Start Animation.*

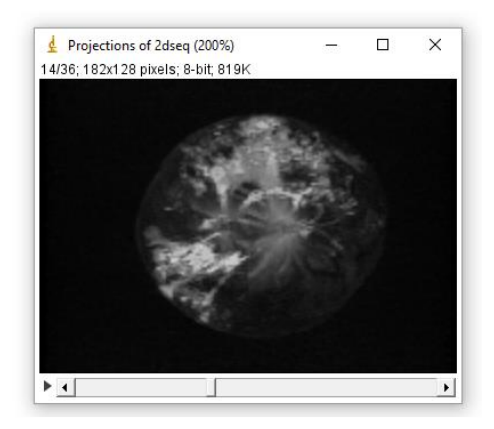

## <span id="page-21-0"></span>**4.4.REESCALADO DE LOS DATOS CON INTERPOLACIÓN.**

Cuando estamos trabajando con imágenes tridimensionales en algunos casos puede que nos interese reescalar los datos en la dirección Z. Por ejemplo cuando vamos a hacer una reconstrucción 3D de datos que no tienen la misma resolución en las tres direcciones. Este es el caso de los datos del experimento *Ejemplo-2 / 5 / pdata / 1 / 2dseq*, que podéis ver en la imagen. En este cado el FOV adquirido es 2,6 x 2,6 x 2,6 cm<sup>3</sup> y la resolución de la imagen reconstruida es 256 x 256 x 64 como se puede ver en el fichero reco. Si realizáramos la reconstrucción directamente obtendríamos un volumen *deformado* como vemos en la imagen.

Ojo al pasar a 8 bits.

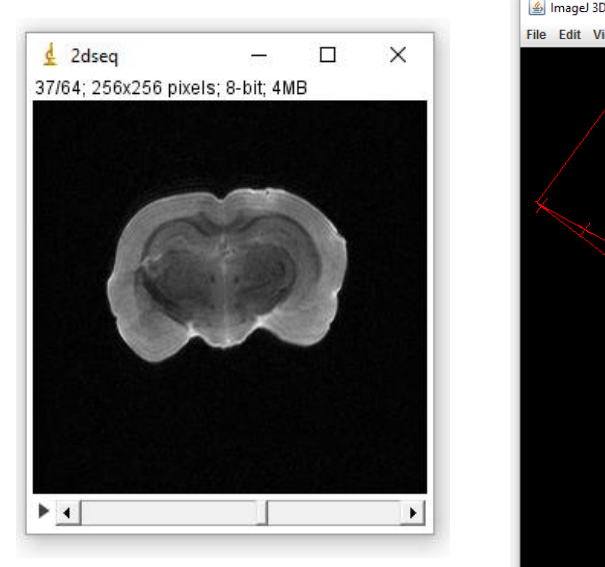

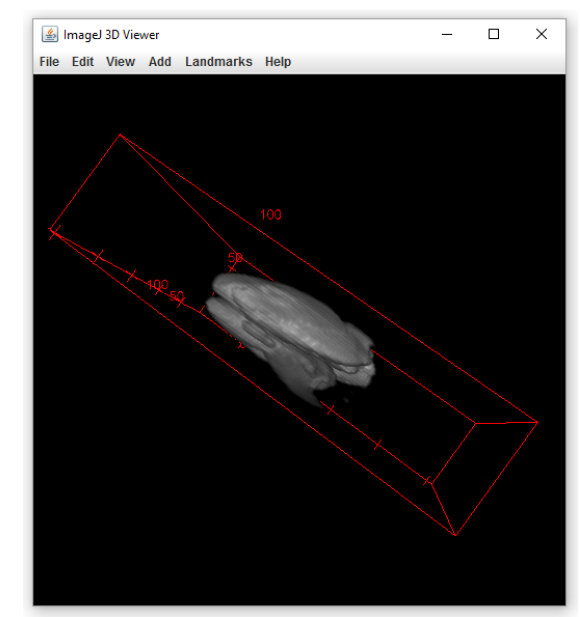

En este caso es necesario **reescalar la imagen**. Para ello necesitamos conocer el RECO\_fov y el RECO\_size, estos valores los podemos obtener abriendo el fichero reco del experimento que estamos analizando (*Ejemplo-1 / 5 / pdata / 1 / reco*).

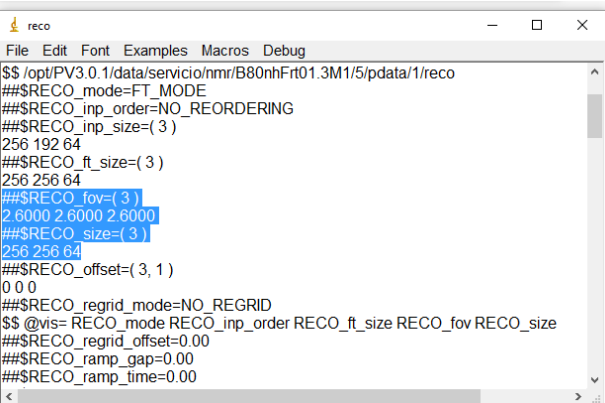

Una vez que tenemos esta información podemos utilizar una de las opciones:

*Image → Adjust → Size*

#### *Image → Scale*

Para calcular el número de píxeles o imágenes en la dirección Z haremos la siguiente operación:

#### **Nuevo nº píxeles = FOV (3) / resolución plano**

donde: **Resolución plano = FOV(1) / RECO\_size(1)**

En nuestro ejemplo haríamos:

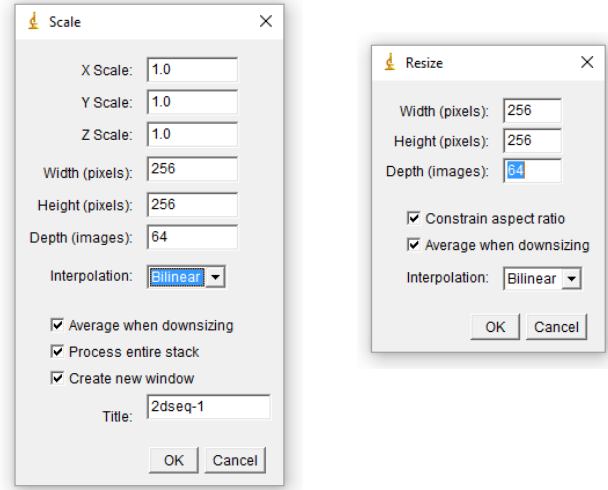

En ambos casos es importante activar la opción de realizar una *interpolación*. En otro caso sólo se realiza una duplicación de píxeles y la imagen parece *pixelada*. Se puede seleccionar la interpolación *Bilinear* y *Bicubic*. Ésta última produce mejores resultados pero necesita más tiempo. Una vez realizada la interpolación podremos realizar la reconstrucción 3D del volumen como podemos ver en la siguiente imagen.

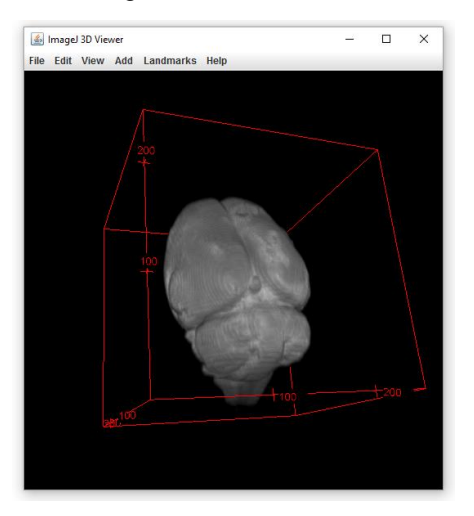

### <span id="page-23-0"></span>**4.5.MAPAS DE T1, T2 Y ACD.**

Para realizar el cálculo de los mapas de T1, T2 y ADC (*Apparent Diffusion Coefficient*) a través del programa ImageJ existen diferentes opciones. En los ejemplos descritos en este manual utilizaremos el plugin *MRI Analysis Calculator* (copiar el fichero *MRI\_Analysis\_Calculator.class* en la carpeta de plugins).

### <span id="page-23-1"></span>**4.5.1. CALCULO DEL T2.**

Para realizar el cálculo del T2 abriremos el experimento *Ejemplo-4 / 9 / pdata / 1 / 2dseq*. Éste fichero consiste en una serie de imágenes registradas con una secuencia eco de espín con un único corte, adquirido con un TR=5000 ms a diferentes valores de TE. Los experimentos se realizaron sobre cuatro viales que contenían agua, agua más sulfato a dos concentraciones diferentes y aceite de oliva.

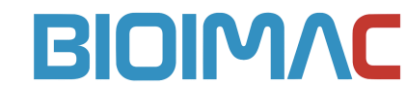

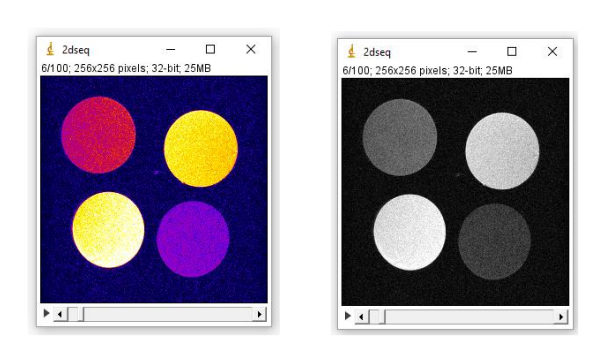

 Lo pasamos a escala de grises:  *Image / Lookup Tables / Grays*

Abrimos *Plugins / Analyze / MRI Analysis Calculator o Plugins / MRI Analysis Calculator*  dependiendo donde hayamos descargado el plugin.

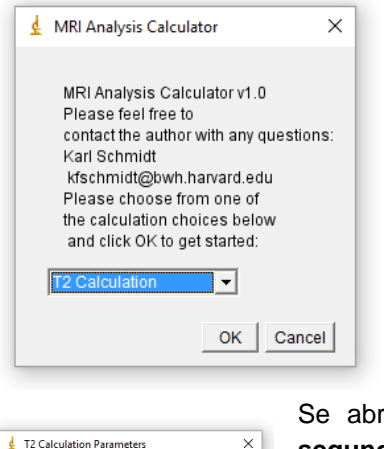

This Calculation uses<br>a Simplex algortihm to fit the values<br>from each slice in a T2 stack to the<br>exponential eq:<br>Sn = SoEXP(-TEn/T2)

 $0.010.020.030.040.050.060.070.080$ Zero T2 values with an R^2 less than:

OK Cancel

T2 image stack  $2dseq$   $\overline{\phantom{a}}$ TE values (in secs) for each<br>slice, seperated by spaces

 $\boxed{0.00}$ Clip T2 values exceeding  $\boxed{0.10}$ V Also generate R<sup>A</sup>2 Map

Seleccionamos el parámetro que queremos calcular, en este caso el T2 (*T2 Calculation*)

Se abre la siguiente ventana donde tenemos que introducir **en segundos** los valores del parámetro que hemos variado; en el caso del T2 es el tiempo de eco (TE). Recordad que en el experimento 9 tenemos un TR fijo de 5000 ms y un TE inicial de 5 ms que se incrementa 100 veces de forma constante hasta llegar a un TE final de 500 ms.

Si desconocemos los valores de TE abriremos el archivo **acqp** dentro de la carpeta del experimento que estamos analizando (*Ejemplo-4 / 9 / acqp)*. La lista de los valores de TE están almacenados con el nombre **ACQ\_echo\_time**. Estos valores vienen expresados en **milisegundos** por lo que es necesario pasarlos a **segundos**. Cuidado con la opción de *Clip T2 values exceeding*, siempre deberá de ser mayor que los valores del T2 que esperamos obtener

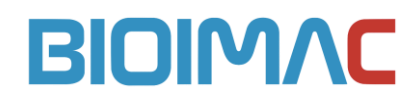

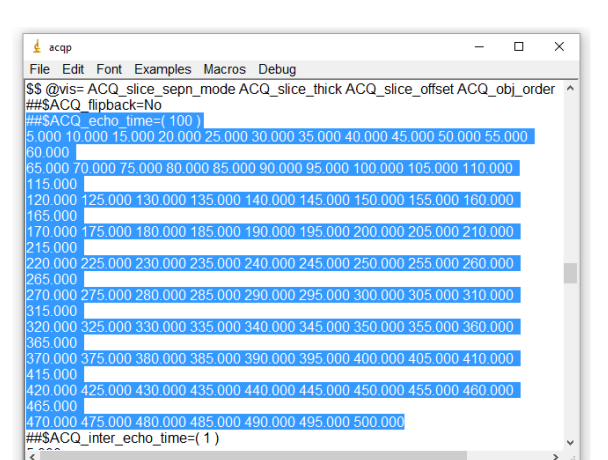

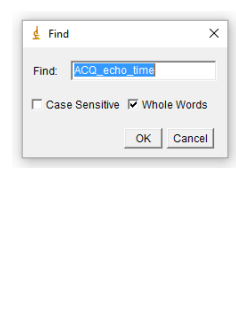

Volvemos al Image J e introducimos los valores de TE en segundos, para ello es posible utilizar programas como Excel y/o Word para pasar los datos de milisegundo a segundos y copiar la lista. Los valores los podéis copiar de un archivo de texto que está en el propio experimento 9 (te\_values).

(0.005 0.01 0.015 0.02 0.025 0.03 0.035 0.04 0.045 0.05 0.055 0.06 0.065 0.07 0.075 0.08 0.085 0.09 0.095 0.1 0.105 0.11 0.115 0.12 0.125 0.13 0.135 0.14 0.145 0.15 0.155 0.16 0.165 0.17 0.175 0.18 0.185 0.19 0.195 0.2 0.205 0.21 0.215 0.22 0.225 0.23 0.235 0.24 0.245 0.25 0.255 0.26 0.265 0.27 0.275 0.28 0.285 0.29 0.295 0.3 0.305 0.31 0.315 0.32 0.325 0.33 0.335 0.34 0.345 0.35 0.355 0.36 0.365 0.37 0.375 0.38 0.385 0.39 0.395 0.4 0.405 0.41 0.415 0.42 0.425 0.43 0.435 0.44 0.445 0.45 0.455 0.46 0.465 0.47 0.475 0.48 0.485 0.49 0.495 0.5).

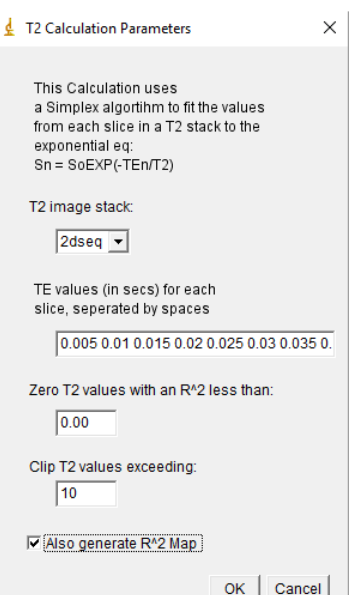

En la ventana se puede indicar que genere el mapa de la regresión donde indica la bondad del ajuste.

En la casilla *Clip T2 values* hay que introducir un valor de T2 mayor al T2 máximo esperado para nuestra muestra. En caso contrario, todo valor de T2 superior al valor de esta casilla se igualará al valor que hemos introducido.

#### **Obteniendo**

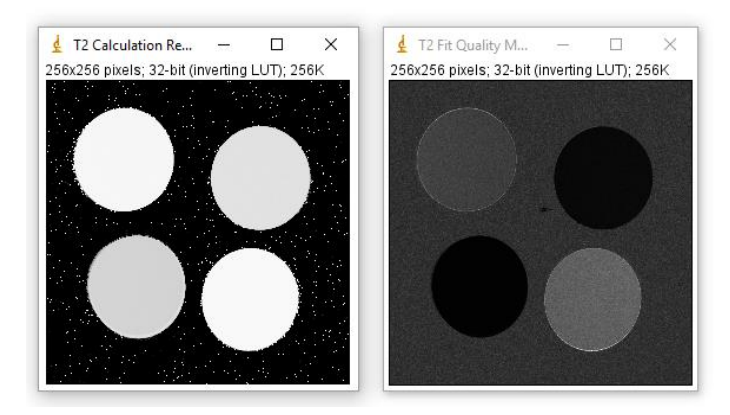

Si definimos una región de interés (ROI) sobre la ventana: *T2 Calculation Result* podremos obtener el valor medio, máximo, mínimo, etc. de los valores de T2 de ese ROI. Para ello utilizaremos el ROI Manager (*Analyze / Tools / ROI Manager*).

Para ello dibujamos un ROI utilizando cualquiera de las herramientas de regiones de interés de ImageJ y ejecutamos *Analyze / Measure* o directamente presionando Measure en el ROI Manager. Los valores para dicho ROI aparecen en la ventana *Results*. Si definimos otros ROIs y ejecutamos de nuevo *Analyze/Measure* los valores para estas regiones se añadirán a los ya obtenidos en la ventana Results. Este archivo de resultados puede guardarse en formato Excel.

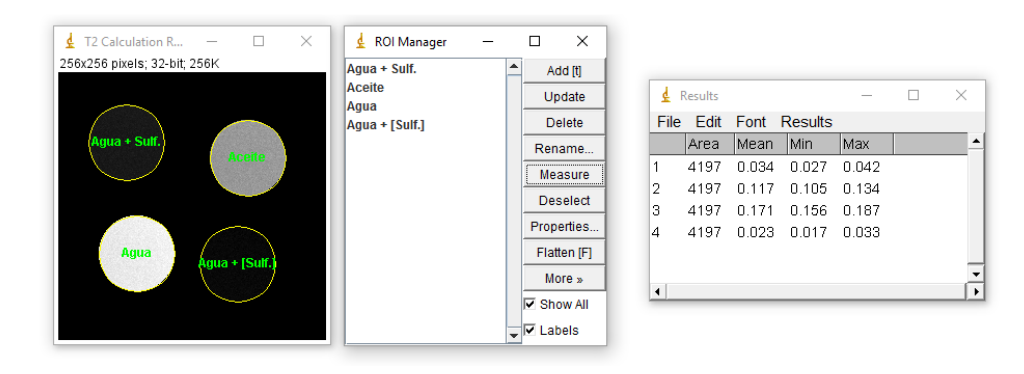

El programa MRI Analysis Calculator define el valor del fondo igual al valor seleccionado en Clip T2 values, es decir, al valor máximo del mapa de T2 resultante. Por esta razón, las intensidades de la imagen del mapa parecen estar "invertidas". Para corregir esta situación es conveniente poner el valor del fondo igual a 0, de modo que las intensidades aparezcan proporcionales al valor del parámetro T2. Para ello lo guardamos como raw data, lo volvemos a abrir con el ImageJ, seleccionamos los ROIs y eliminamos el fondo con *Edit / clear outside* (*Restore selection*).

En algunos casos es conveniente desechar el primer eco (primera imagen de la serie) para obtener un mejor ajuste. Esto es consecuencia de un deficiente ajuste del pulso de 180 grados de la secuencia eco de espín. Para ello seleccionar la primera imagen y ejecutar *Image/Stacks/Delete Slice*.

Sabremos que esto está ocurriendo si la intensidad de la primera imagen es menor a la intensidad de la segunda. Una forma de comprobarlo es observando la curva de intensidad media de todas las imágenes de la serie, para ello definimos un ROI y ejecutamos *Image / Stacks / Plot Z-axis profile*.

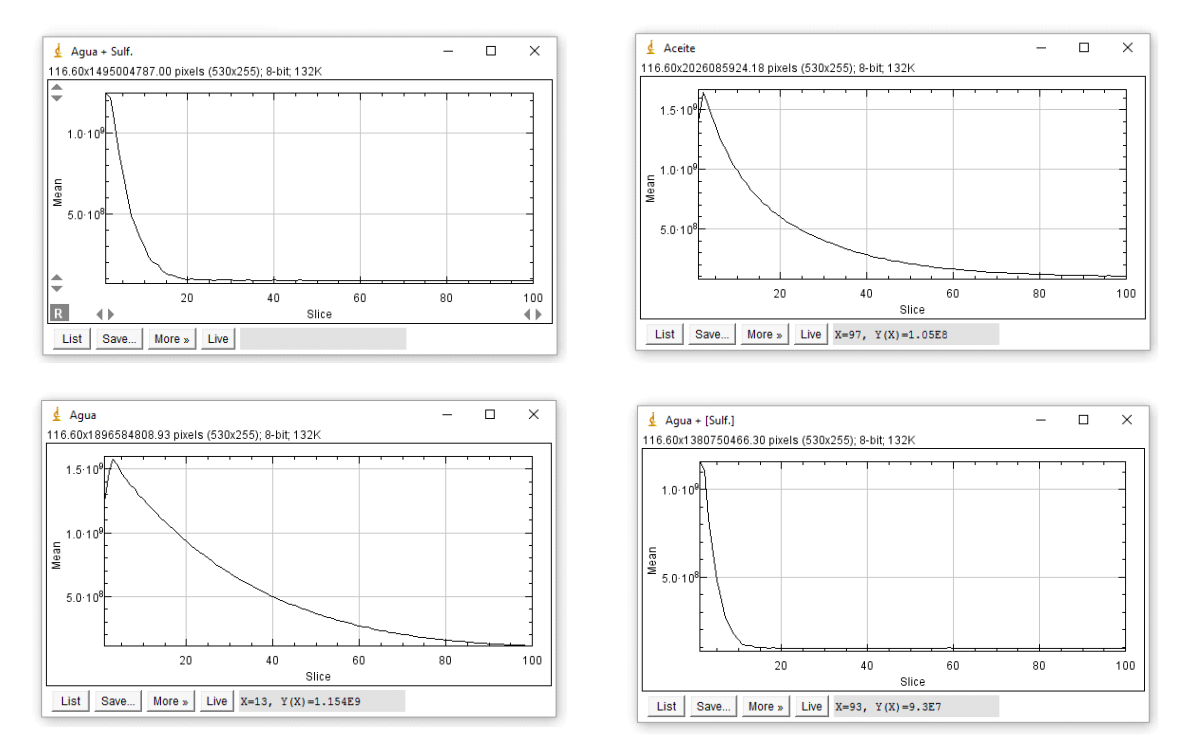

#### Los resultados están en segundos.

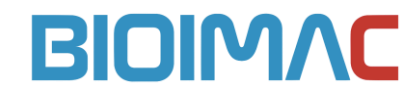

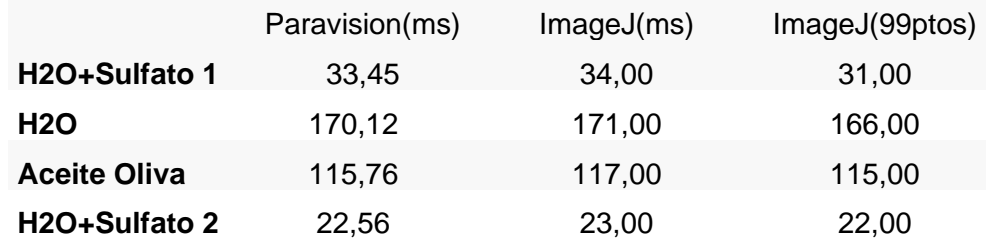

Si lo comparamos con el resultado obtenido con el programa Paravision (Bruker):

#### **Imágenes de Múltiples corte y múltiples ecos**

En el caso de las imágenes de múltiples ecos que usamos para el cálculo de los valores de T2 o los mapas de T2 es posible la adquisición de múltiples cortes. Las imágenes procedentes del PARAVISION en este tipo de experimentos aparecen ordenadas de la siguiente manera:

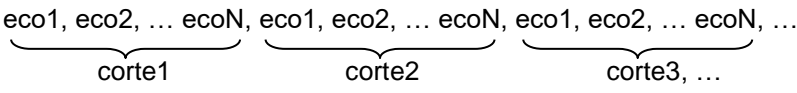

Para trabajar con el *plugin MRI Analysis Calculator* es necesario dividir el experimento en experimentos de un solo corte. Para ello podemos usar el *plugin Substack\_Select*.

Por ejemplo si abrimos el experimento *Ejemplo-5 / 2 / pdata / 1 / 2dseq* tendremos 330 imágenes. Estas corresponden a 11 cortes de la muestra y 30 ecos de cada corte.

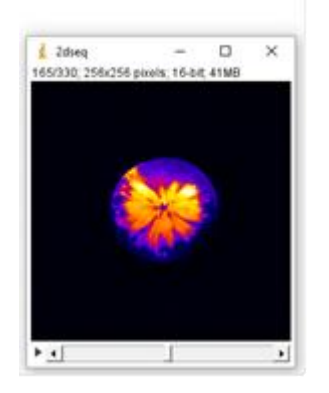

Si seleccionamos el *plugin Substack\_Select* se abre una ventana en la que aparecen todas las imágenes del *stack*. Pinchamos en una imagen y presionamos *Set first* para seleccionar la primera imagen de nuestro *substack*. Para seleccionar la última imagen del *substack* pinchamos en la imagen y presionamos el botón *Set last.* Al presionar *Make Substack* se genera un nuevo experimento en el que podemos seleccionar todos los ecos de un solo corte de modo que podemos trabajar con *MRI Analysis Calculator*.

Por ejemplo en nuestro caso seleccionado de la imagen 31 a la 60 tendremos los 30 ecos del primer corte.

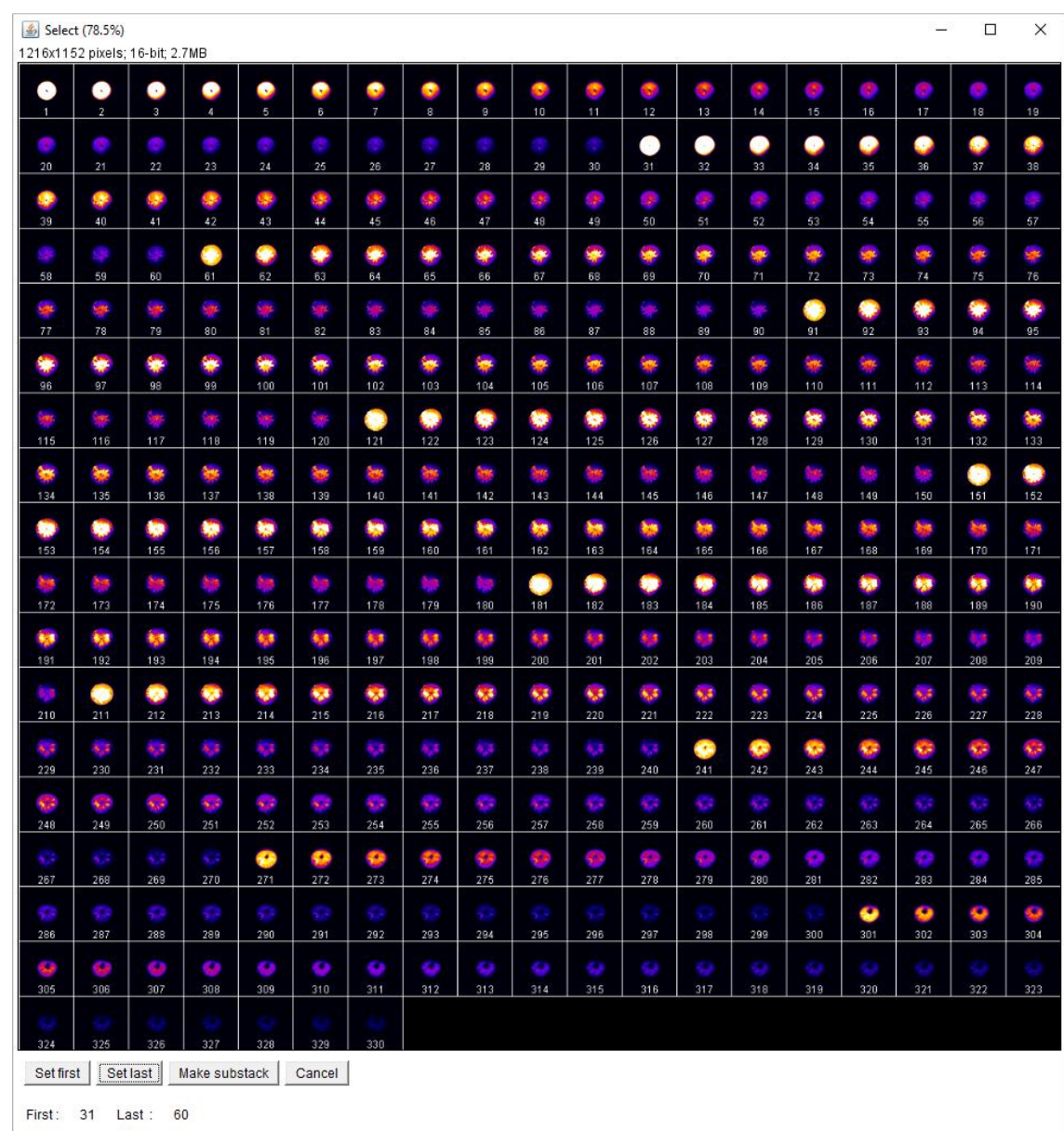

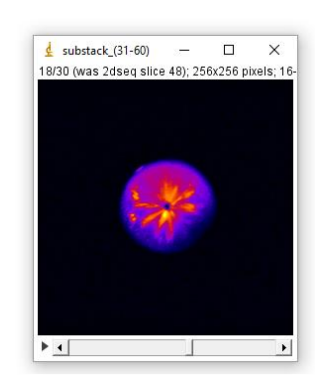

Obtendríamos el siguiente substack sobre el que ya podríamos realizar el cálculo del T2.

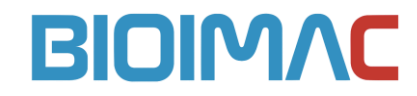

#### Otra opción sería *Image / stacks / Tools / Make Substack*

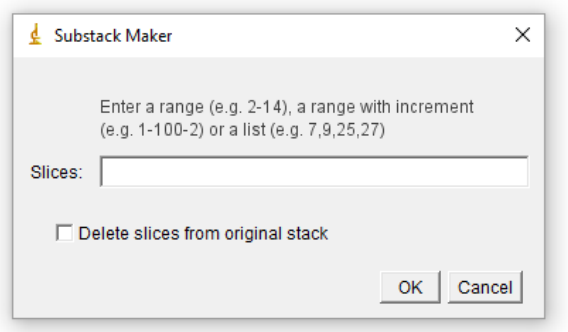

Donde se puede seleccionar un rango de imágenes (p.e. 2-14) un rango con incremento (p.e. 1-100-2, en el rango de la 1 a la 100 que coja una de cada 2) o simplemente seleccionar el número de las imágenes que se quieren substraer (p.e. 7,9,25,27)

### <span id="page-30-0"></span>**4.5.2. CALCULO DE ADC (DWI).**

Para realizar el cálculo del ADC (Apparent Diffusion Coefficient) abriremos el el fichero de imagen *Ejemplo-4/12/pdata/1/2dseq.* Este experimento consiste en una serie de imágenes de un mismo corte cada una de ellas adquiridas con intensidad creciente del gradiente de difusión. Abrimos de nuevo el *plugin MRI Analysis Calculator* y seleccionamos el cálculo *Diffusion Calculation*.

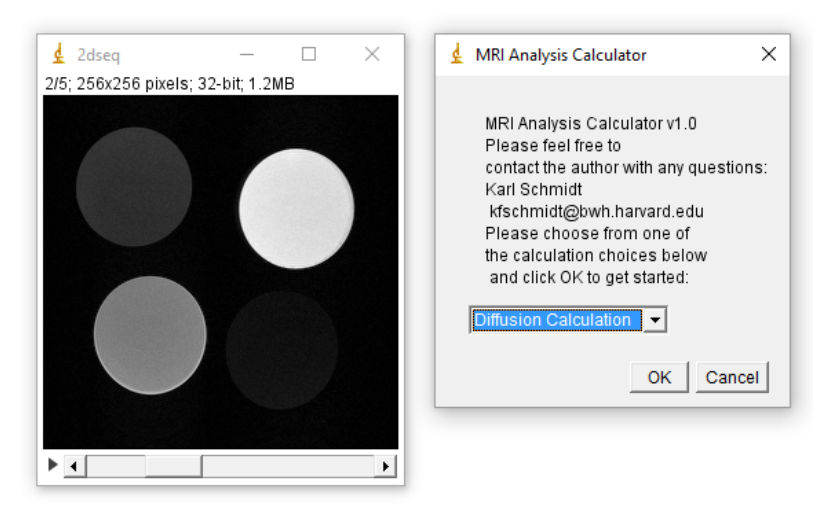

En el caso del cálculo del ADC es necesario introducir los **valores del factor b** de cada imagen. El valor de b es un factor que refleja la fuerza y la distribución de los gradientes utilizados para generar imágenes potenciadas en difusión. Cuanto mayor sea el valor de b, más fuerte los efectos de la difusión. Los valores de esta variable pueden obtenerse del **fichero imnd o method** como vemos en la siguiente imagen:

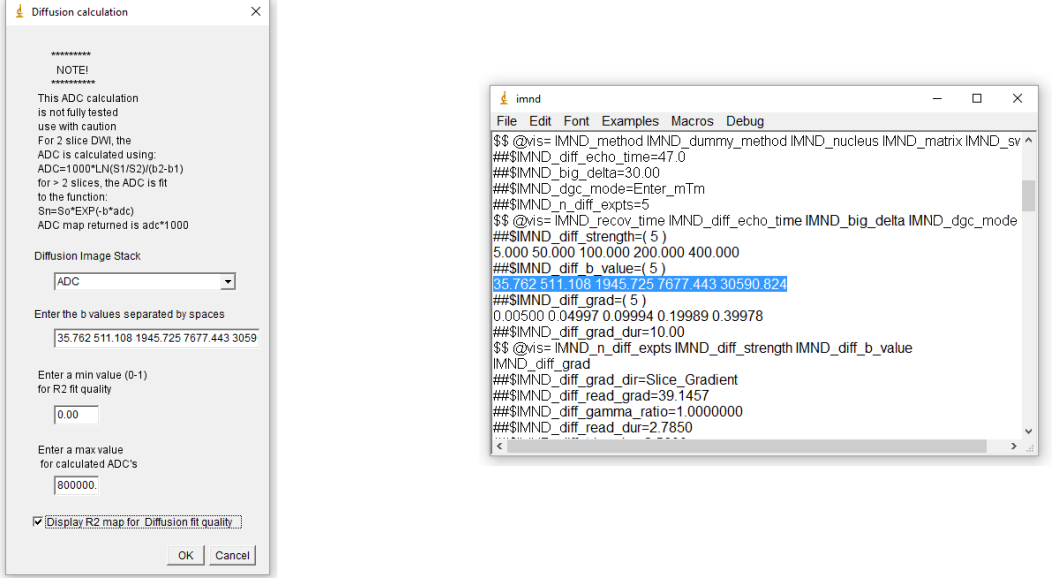

Como en el caso de los mapas de T2 podemos seleccionar que calcule el mapa de regresión y debemos introducir el valor de ADC máximo esperado.

Al ejecutar el cálculo obtenemos el mapa de ADC y como en el caso de los mapas de T2 podemos obtener la estadística del ADC dentro de un ROI de la imagen. Los valores obtenidos están en las unidades 10<sup>-3</sup>mm<sup>2</sup>/s.

Guardamos como raw data el mapa generado, lo abrimos 32bit-Real, seleccionamos los rois de interés more / OR (combine) y eliminamos el fondo ImageJ / Edit / Clear Outside

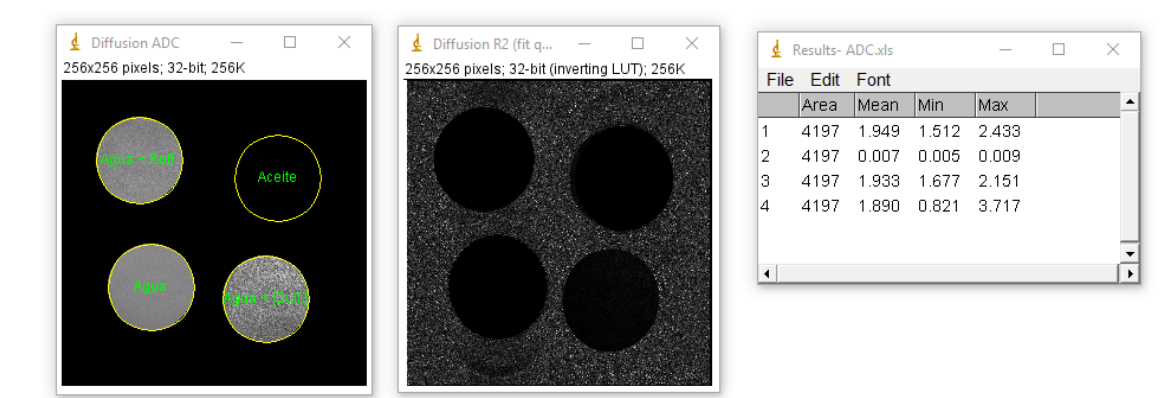

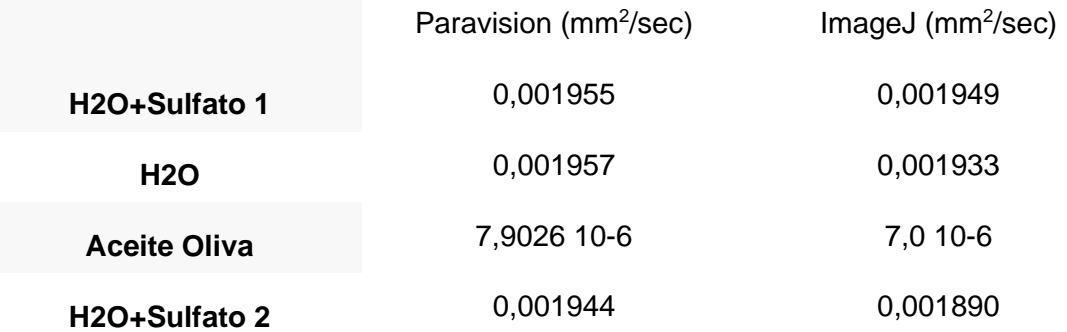

AVISO: Este documento es propiedad de la ICTS Bioimagen Complutense de la UCM. Queda prohibida su reproducción o difusión total o parcial sin una autorización explícita de BIOIMAC. NOTA: El presente documento se distribuye como copia no controlada. La edición en vigor debe consultarse en el PCAI.

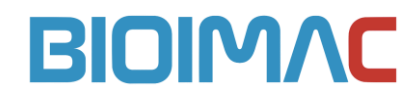

### <span id="page-32-0"></span>**4.5.3. CALCULO DEL T1.**

Para realizar el cálculo del T1 abriremos el fichero de imagen *Ejemplo-4/26/pdata/1/2dseq* que corresponde a la unión en un solo experimento de una serie de imágenes adquiridas con un TE=10 ms y diferentes valores del TR que van desde 55ms a 6005 ms. Como en los casos anteriores ejecutamos el *plugin MRI Analysis Calculator* y seleccionamos el cálculo *T1 Calculation*.

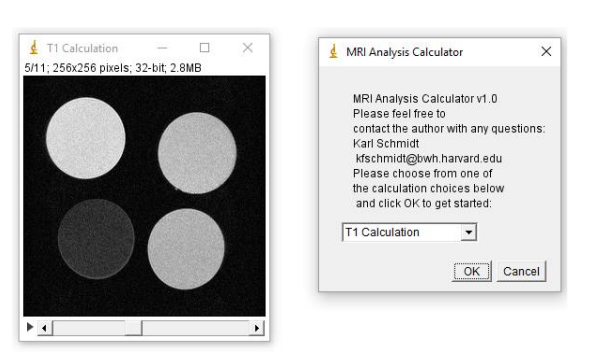

Para conocer los valores de TR es necesario abrir el archivo *acqp* de cada uno de los experimentos que luego compilamos para calcular el T1. En nuestro caso los experimentos que hemos utilizado para calcular el T1 van desde el experimento 15 hasta el 25 (recordad que el 26 no es un experimento adquirido, sino la compilación de los anteriores).

Si no tuviéramos los valores del TR empezaríamos por el exp15, buscaremos ACQ\_repetition\_time.

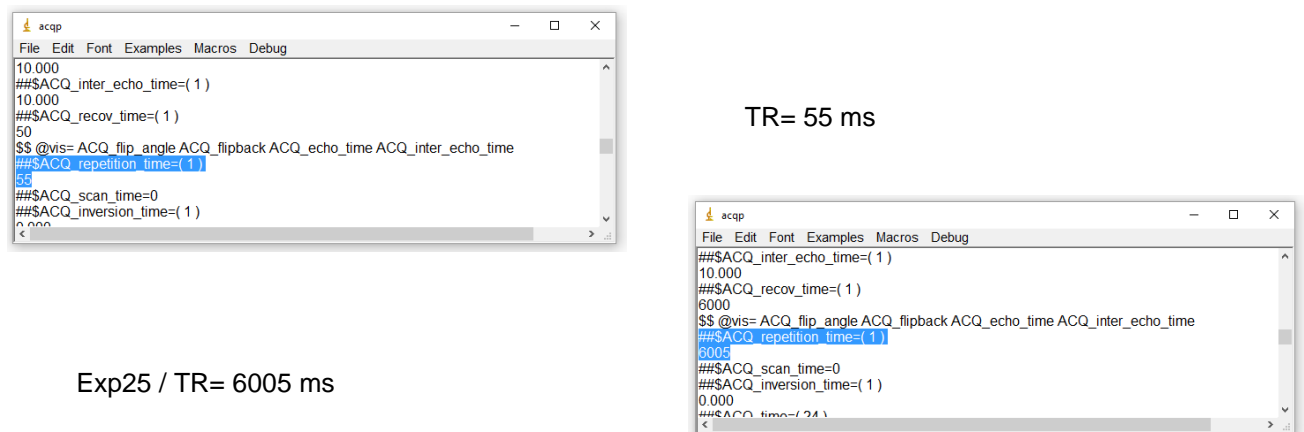

TR = 0.055 / 0.105 / 0.155 / 0.305 / 0.405 / 0.505 / 0.755 / 1.005 / 1.505 / 3.005 / 6.005 ms

Cuando realizamos el cálculo T1 empleando diferentes experimentos hay que asegurar que todos fueron adquiridos con la misma ganancia del receptor (RG). Si fuera preciso lo podemos comprobar en el fichero acqp.

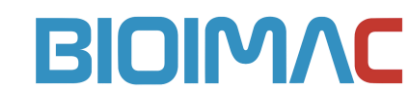

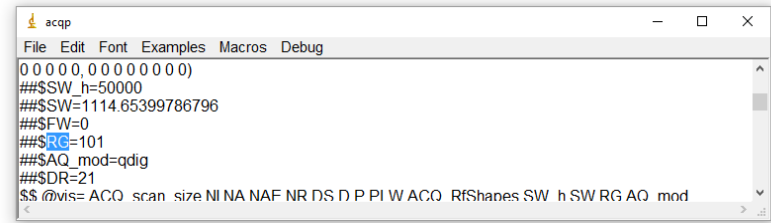

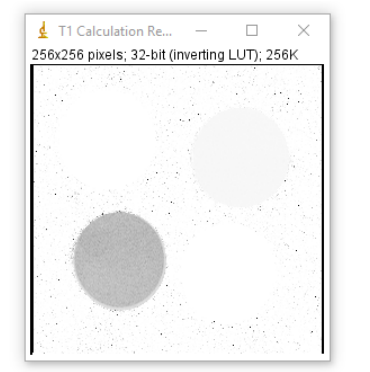

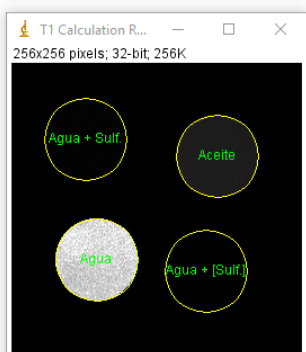

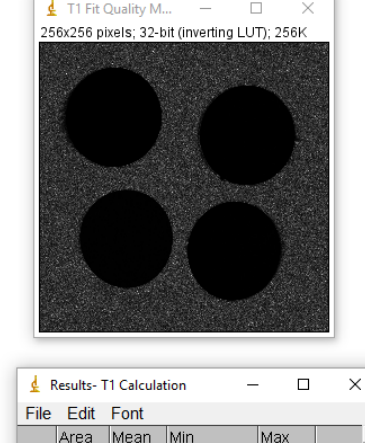

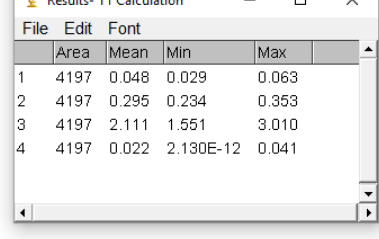

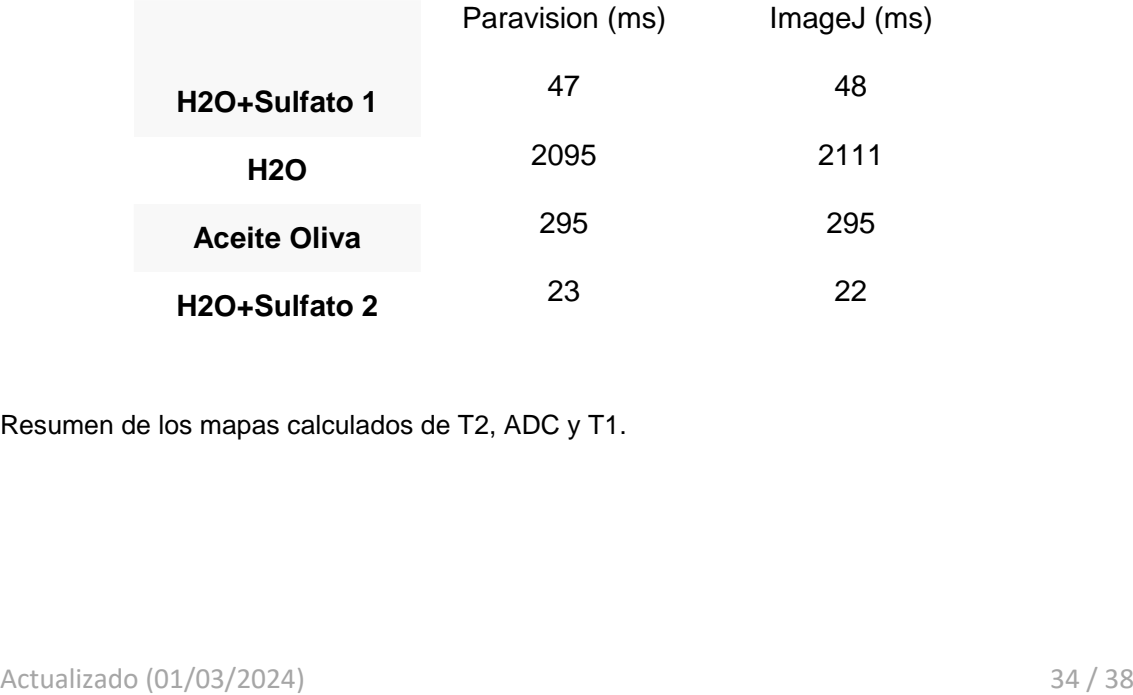

Resumen de los mapas calculados de T2, ADC y T1.

# **BIOIM/**

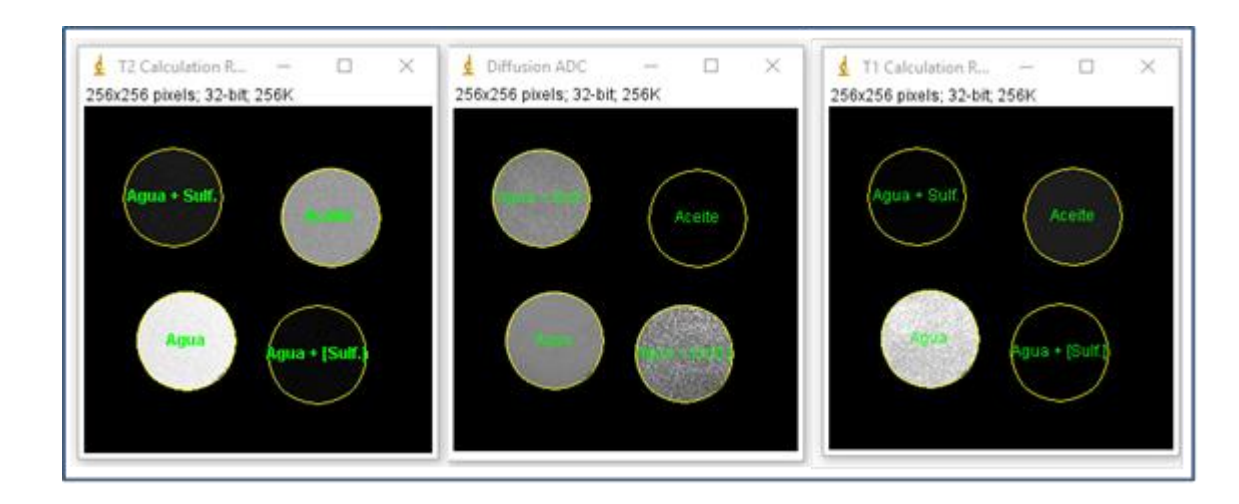

#### **Como unir diferentes imágenes**

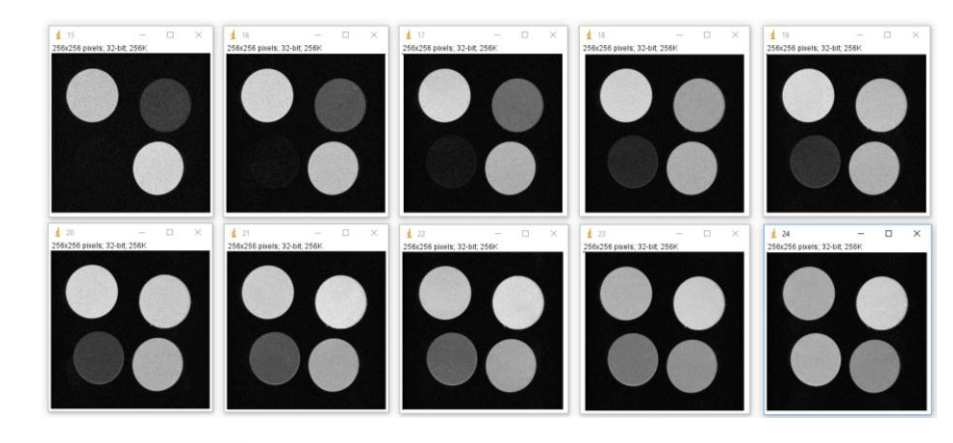

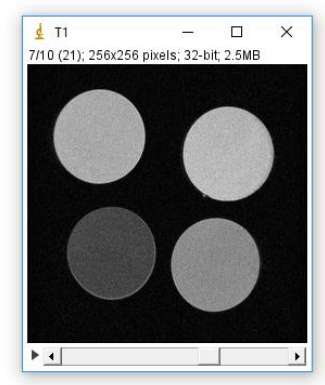

*Image / Stacks /Images to stack* – unirá las imágenes en un stack en el orden en el que fueron abiertas.

Para unir imágenes también son muy útiles las aplicaciones *combine* y *concatenate* que aparecen en el submenú **Stk** en la barra de herramientas de ImageJ.

## <span id="page-34-0"></span>**5. APENDICE**

### <span id="page-34-1"></span>**5.1.Plugin MRI File Manager**

El plugin *MRI File Manager* permite leer los archivos de datos reconstruidos (2dseq) de los espectrómetros de resonancia magnética que empleen Paravision 5 y 6. El plugin muestra una lista de los pacientes, los estudios, los archivos de datos y las secuencias de IRM empleadas de una manera práctica, permitiendo abrir las imágenes a través de un doble clic o con el botón derecho del ratón sobre el experimento seleccionado. Para ayudar a navegar a través de los

Actualizado (01/03/2024) 35 / 38

datos, el plugin muestra una vista previa de la imagen y la información acerca de los parámetros de resonancia magnética seleccionados.

Para poder utilizar el *plugin MRI File Manager* - hay que descargarse la versión de ImageJ (<https://imagej.nih.gov/ij/download.html> **- bundled with 64-bit Java 1.8.0\_77 (70MB)**) para que funcione el *plugin* es necesario instalar Java 1.8.0.

*Plugins / IRMManager / BrukerFile Manager.* 

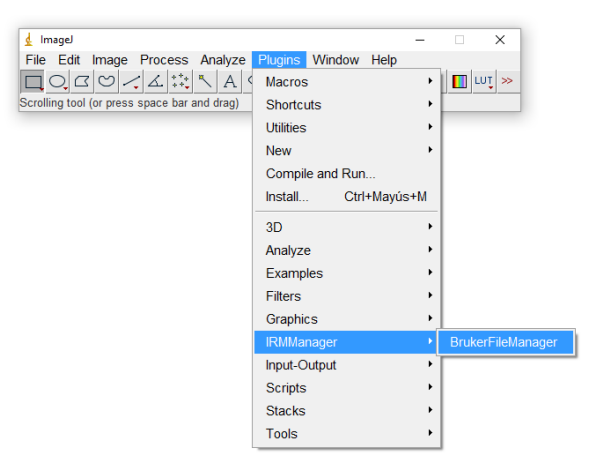

En *Help / About ImageJ* podemos consultar la versión que estamos utilizando. Es posible tener instaladas varias versiones de ImageJ, recordar que alguno de los plugins que se utilizan en el curso (*ImageJ 3D Viewer*) no funcionan con Java 1.8 pero si con el 1.6. Dependiendo lo que necesitéis hacer podréis abrir una versión de ImageJ u otra.

Cuando seleccionáis el plugin *MRI File Manager* aparecerán dos ventanas, *MRI File Manager* y *Parameters and Preview*:

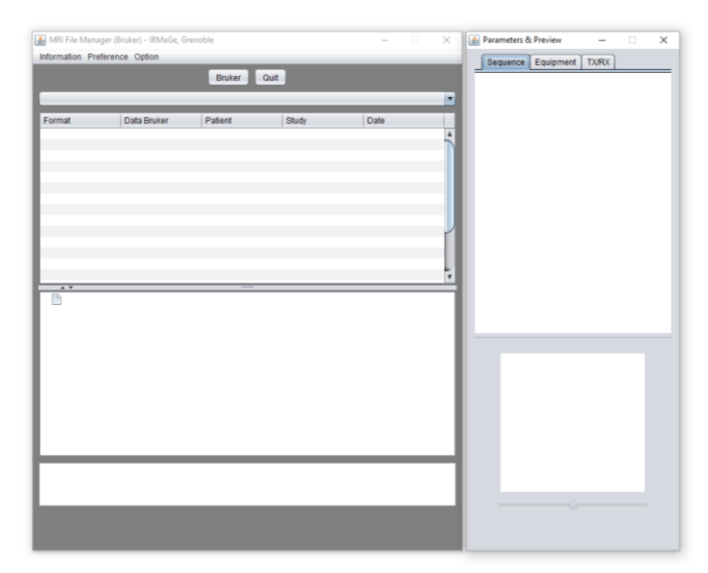

En la pestaña Bruker podréis seleccionar la carpeta donde están almacenados los datos, en nuestro caso, la carpeta *Ejemplo-6*.

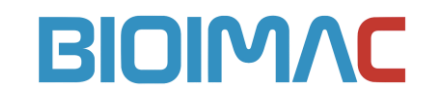

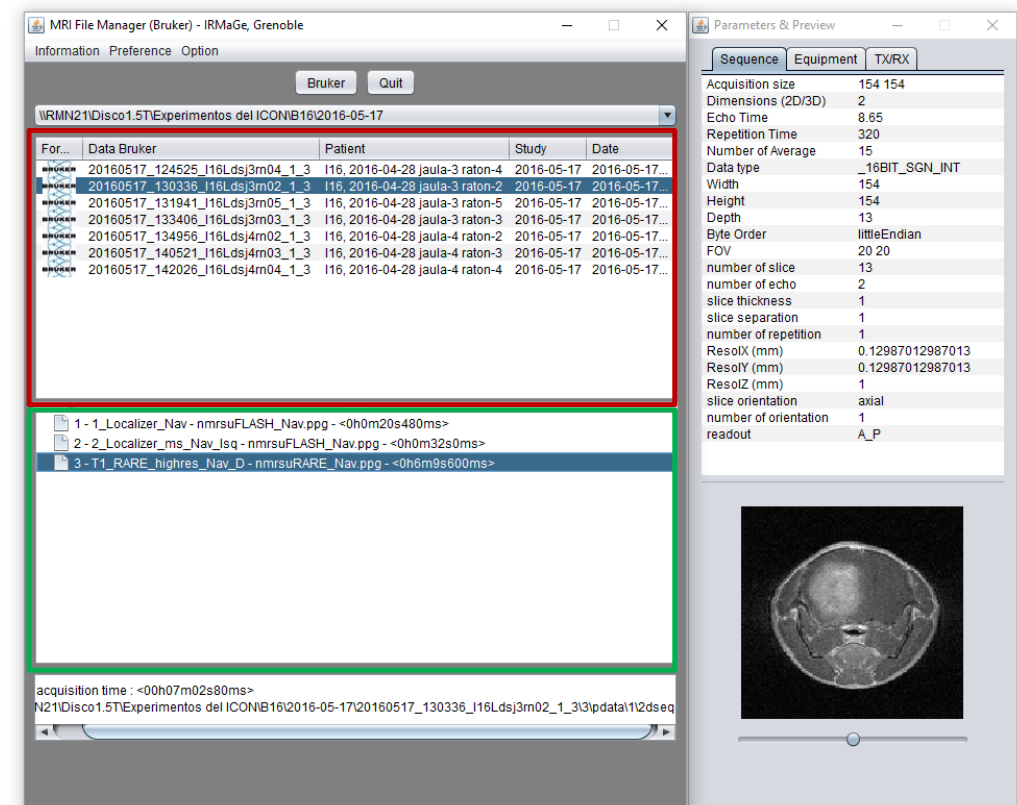

Como se puede observar en el recuadro rojo se abrirán todos los estudios (ratones, muestras,..) adquiridos. Seleccionando cada uno de los estudios se pueden ver todos los experimentos realizados a cada muestra / paciente (recuadro en verde) y al pinchar sobre el experimento nos mostrará en la ventana de la derecha los parámetros de adquisición empleados así como una previsualización del mismo.Plugin MRI File Manager

### <span id="page-36-0"></span>**5.2.Programa MRI File Manager**

Recientemente se ha desarrollado el plugin MRI File Manager convirtiéndolo en un programa independiente. El programa MRI File Manager está escrito en Java y se basa en gran medida en el software ImageJ. Puede ejecutarse en Linux, MacOS y Windows. Sólo requiere la versión de Java 8 (o superior) preinstalado en el PC.

Para descargarse el programa y acceder a la información complementaria visitar la página [https://populse.github.io/mri\\_conv/Home/index.html](https://populse.github.io/mri_conv/Home/index.html) 

MRI File Manager permite la lectura de algunos de los formatos empleados habitualmente en IRM:

- Bruker Paravision PV5 & PV6 (datos crudos de tipo de magnitud).
- Dicom de Bruker, Philips, Siemens.
- Philips Achieva (Par/Rec & Xml/Rec v4.2).
- Nifti-1 (con o sin Json).
- BIDS Brain Imaging Data Structure (sitio web oficial).

También permite convertir imágenes de IRM a Nifti-1 o BIDS.

Para empezar a utilizar el MRI File Manager haga clic en uno de los botones 'Bruker', 'Dicom', 'Philips', 'Nifti' o 'Bids' para elegir la carpeta de datos (vista previa).

Se abrirá un cuadro de diálogo donde poder elegir el directorio raíz que contiene los datos de IRM. Una vez seleccionado, aparece una lista de datos en la tabla del "explorador de datos". Si el software no encuentra los datos, intente seleccionar el directorio anterior o posterior.

Seleccionando un archivo en la tabla del "explorador de datos" (con un solo clic del ratón), aparecerá una lista de las secuencias de IRM empleadas en la tabla inferior y a la izquierda se mostrará en miniatura una previsualización de los experimentos realizados. Para cada secuencia seleccionada, se mostrarán los parámetros de IRM empleados y la vista previa de la imagen. Haciendo doble clic en una secuencia, la imagen se abre con la interfaz de ImageJ.

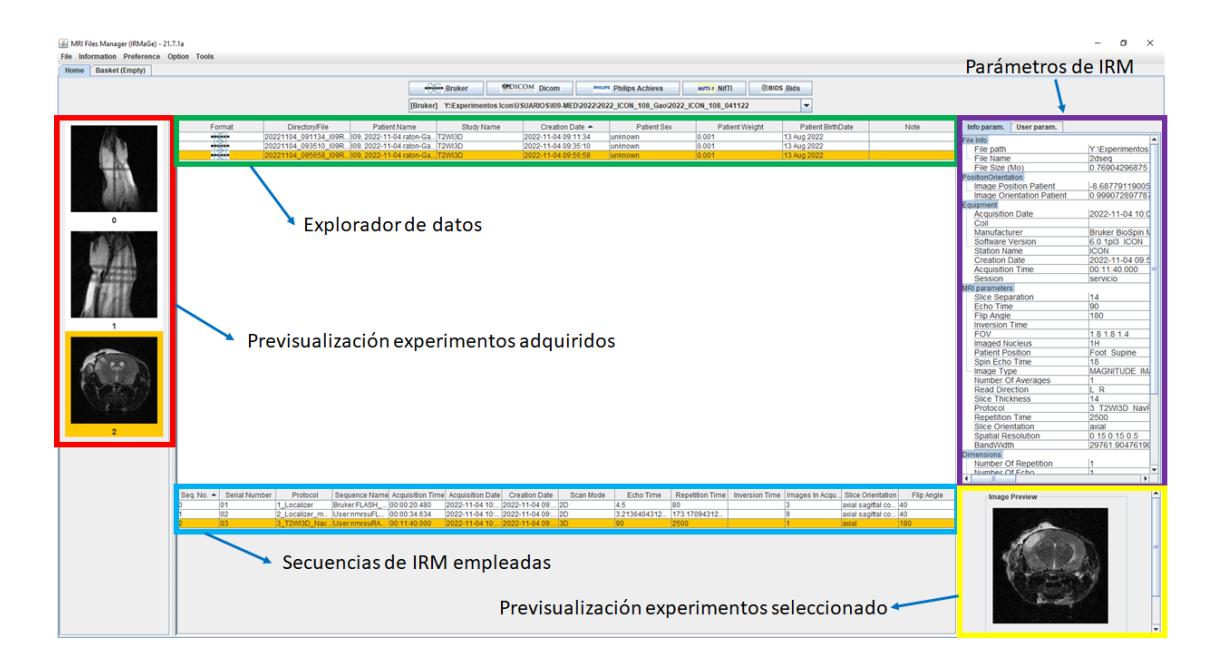